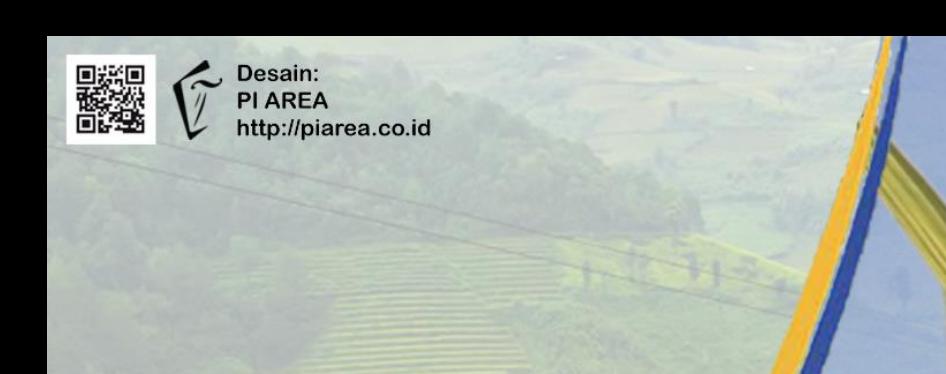

# **Modul Pelatihan Tim Iklim**

# Pelatihan Prediksi Produktivitas Tanaman Padi Menggunakan Perangkat Lunak Aquacrop

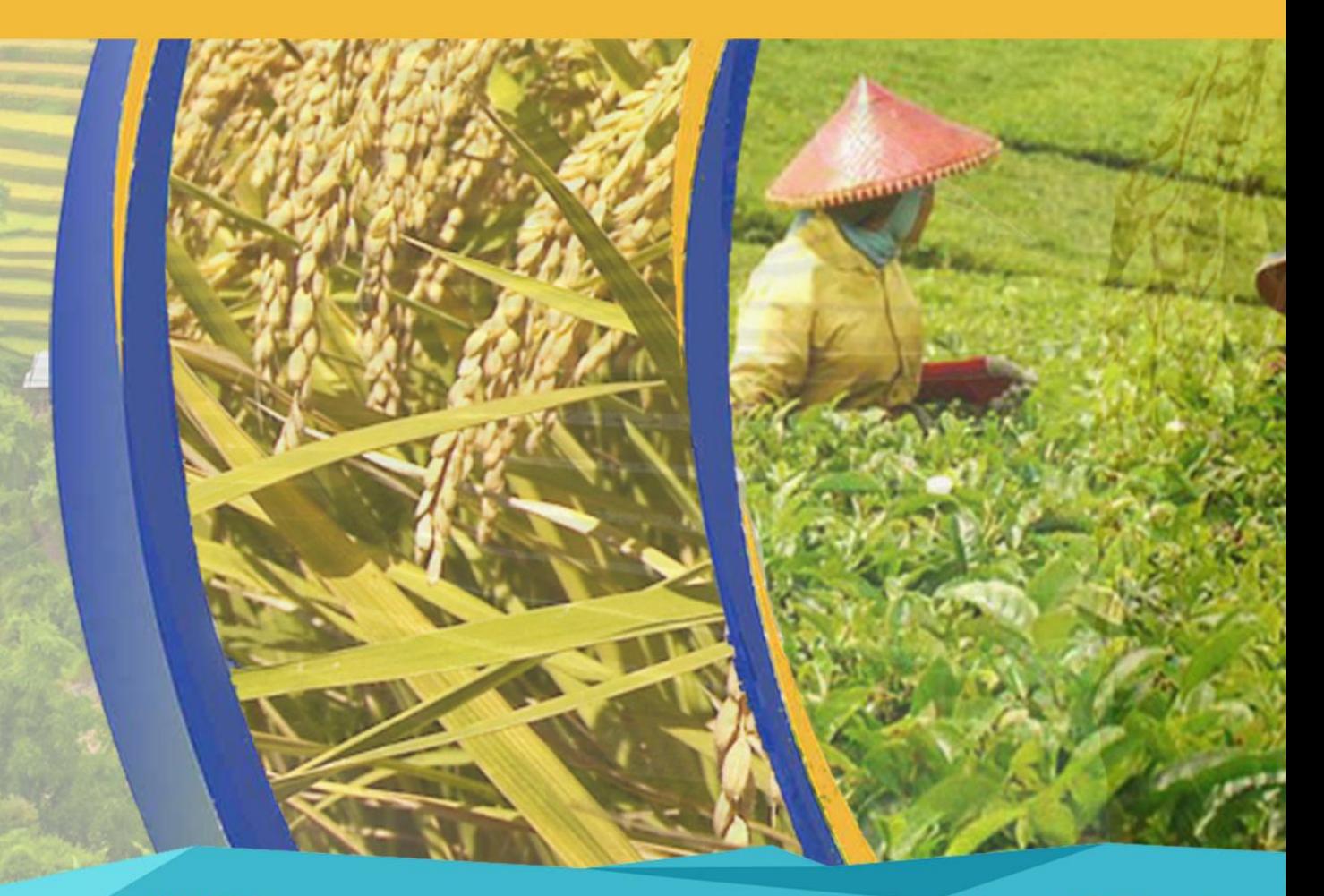

## **Kontak:**

Pemerintah Daerah Kabupaten Subang Jl. Dewi Sartika No.2, Subang, Jawa Barat E-mail: administrator@subang.go.id

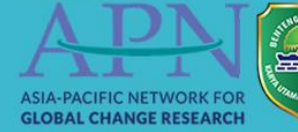

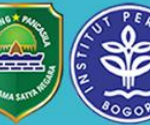

## *Modul Pelatihan Tim Iklim:*

## *Pelatihan Prediksi Produktivitas Tanaman Padi Menggunakan Perangkat Lunak Aquacrop*

## **Penanggung Jawab**

## **Pengarah**

Dr. Yonvitner. S.Pi., M.Si

## **Penulis**

Perdinan Rizki Abdul Basit Devia Purwanti

## **Kontributor**

©Hak Penerbit Dilindungi Undang-Undang All Rights Reserved September 2019 **Penerbit:**  Pemerintah Kabupaten Subang, Jalan Dewi Sartika no.2, Jawa Barat. Email: administrator@subang.go.id

**2019**

**ISBN :** 

Foto dan Desain halaman muka oleh: [www.piarea.co.id](http://www.piarea.co.id/)

#### PENDAHULUAN

Aquacrop merupakan model yang dikeluarkan oleh FAO untuk memprediksi produktivitas tanaman pertanian yang dipengaruhi oleh ketersediaan air dan jenis tanaman pertanian. Ketersediaan air didasarkan pada peningkatan dan penurunan curah hujan dan jenis tanaman pertanian yang digunakan yaitu tanaman padi. AquaCrop dapat digunakan sebagai alat perencanaan serta untuk membantu pengambilan keputusan dalam manajemen pertanian irigasi dan tadah hujan. AquaCrop sangat berguna untuk:

- a. Memahami respons tanaman terhadap perubahan lingkungan (mis. sebagai alat pendidikan)
- b. Membandingkan hasil yang dapat dicapai dan aktual di ladang, sawah, dan spesifik wilayah
- c. Mengidentifikasi permasalahan produksi tanaman dan produktivitas air (mis. sebagai alat pembanding)
- d. Mengembangkan jadwal irigasi untuk menghasilan produksi yang maksimum (mis. strategi musiman dan pengambilan keputusan operasional, serta skenario iklim)
- e. Mengembangkan strategi dalam kondisi kekurangan air untuk memaksimalkan produktivitas melalui:
	- 1. Strategi irigasi (mis. defisit irigasi)
	- 2. Praktik panen dan manajemen (mis. menyesuaikan tanggal penanaman, pemilihan kultivar, manajemen pemupukan, penggunaan mulsa, dan panen air hujan)
- f. Mempelajari **efek perubahan iklim** terhadap produksi pangan (misalnya dengan menjalankan AquaCrop dengan **kondisi cuaca historis** dan **masa depan**)
- g. Menganalisis berbagai skenario yang berguna untuk pengelola sumber daya air, ekonom, analis kebijakan, dan ilmuwan (mis. tujuan perencanaan)
- h. Mendukung pengambilan keputusan tentang alokasi air dan kebijakan air lainnya.

#### TUJUAN

Melakukan estimasi hasil produktivitas tanaman padi di Subang yang dapat dihasilkan pada suatu luasan lahan sawah dengan menggunakan data iklim, kondisi tanah dan pengolahan lahan (irigasi) pada kondisi iklim saat ini serta kondisi iklim masa depan berdasarkan scenario perubahan iklim pada berbagai model iklim.

#### WILAYAH SIMULASI

Lahan tanaman padi berlokasi di Kabupaten Subang yang terbagi kedalam 5 klaster iklim. Pada modul ini menggunakan klaster 1 sebagai wilayah contoh, yang terdiri atas Kecamatan Binong, Blanakan, Ciasem, Legon Kulon, Pamanukan, Patok Beusi, dan Pusakanagara.

#### DATA IKLIM

Data iklim yang digunakan adalah data NASA *Earth Exchange Global Daily Downscaled Projections* (NEX-GDDP) dengan model CSIRO dengan rentang waktu 1986- 2015 pada klaster iklim 1. Kolom pertama merupakan data curah hujan, kolom kedua data suhu udara maksimum, sedangkan data kolom ketiga merupakan suhu udara minimum. Data tersebut kemudian disimpan dalam format .txt seperti gambar berikut:

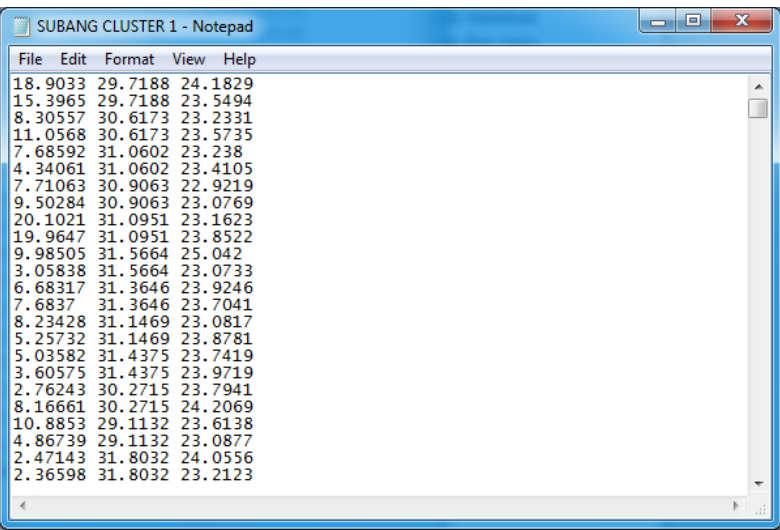

#### DATA TANAMAN

Data tanaman yang digunakan merupakan data tanaman padi yang berasal dari penelitian Sethi *et al.* (2016) di India yang telah dikalibrasi dengan tanaman padi di Kabupaten Subang. Kalibrasi data perlu dilakukan agar tanaman yang akan disimulasi memiliki karakteristik yang sesuai dengan tanaman asli yang ditanam di Kabupaten Subang. Berikut merupakan karakteristik-karakteristik yang nilainya sudah dikalibrasi.

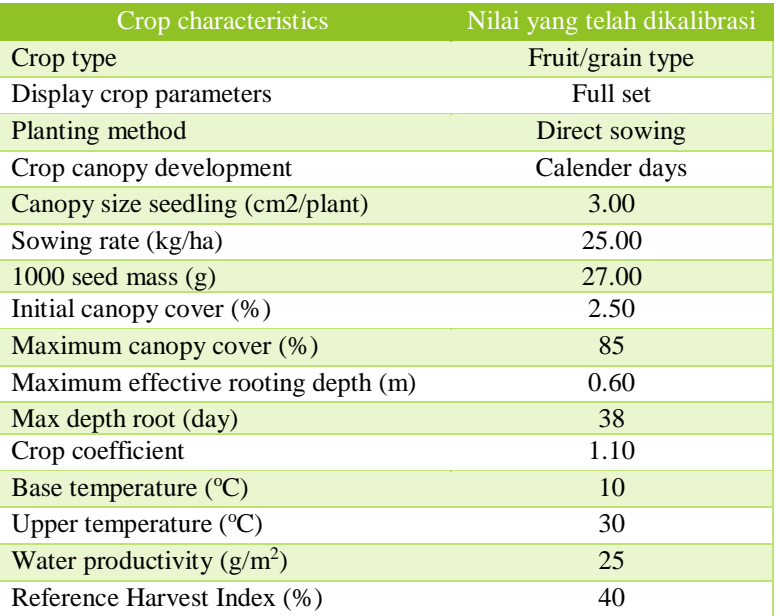

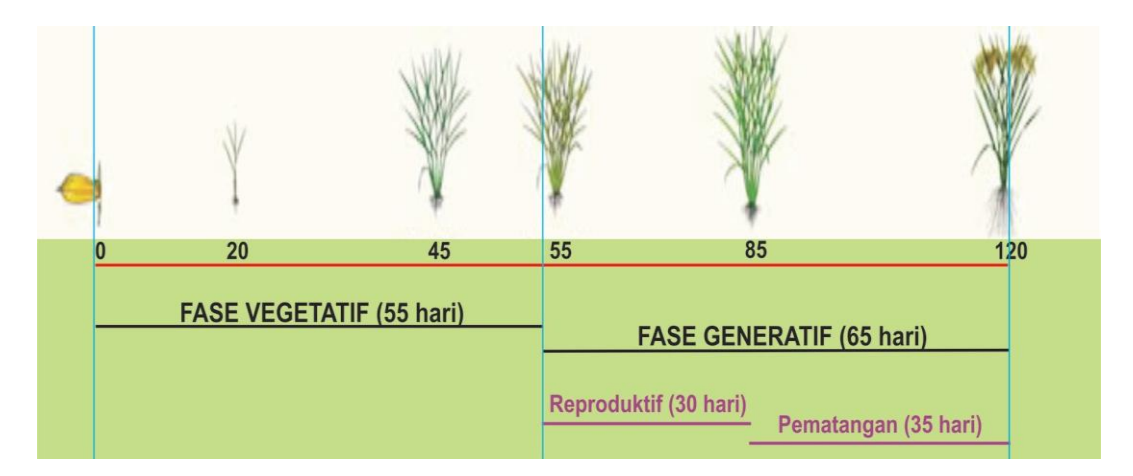

Gambar 1 Fase pertumbuhan tanaman padi

Berdasarkan gambar 1, dapat diketahui informasi:

- 1. Fase *emergence*: 20 HSS
- 2. Fase kanopi maksimum: 45 HSS
- 3. Fase penuaan: 85 HSS
- 4. Fase pendewasaan: 120 HSS
- 5. Fase pembungaan: 55 HSS
- 6. Lama Pembungaan: 30 Hari

#### DATA TANAH

Profil tanah di Kabupaten Subang bervariasi dari *loamy sand* ke *loamy*. Profil tanah di Kabupaten Subang dibagi ke dalam lima lapisan yang berbeda (Tabel 1). Model ini dikalibrasi yang disesuaikan dengan kelebihan limpasan air dari sawah. Model *Aquacrop* menyediakan file pengelolaan lapangan (*field management*) seperti tingkat kesuburan tanah dan pemupukan, namun dalam simulasi tidak menggunakan parameter tingkat kesuburan tanah dan pemupukan.

| Soil type       | <b>Thickness</b><br>(m) | Soil Water Content (%) |                   |            | <b>Total</b>       | <b>Saturated</b>                             |
|-----------------|-------------------------|------------------------|-------------------|------------|--------------------|----------------------------------------------|
|                 |                         | <b>Saturation</b>      | Field<br>Capacity | <b>PWP</b> | Available<br>Water | hydraulic<br>conductivity<br>$\text{(mm/d)}$ |
| Silt loam       | 0.15                    | 38                     | 16                |            | 80                 | 800                                          |
| Silt loam       | 0.15                    | 38                     | 16                |            | 80                 | 800                                          |
| Sandy clay loam | 0.15                    | 46                     | 31                | 15         | 160                | 250                                          |
| Sandy clay loam | 0.15                    | 46                     | 31                | 15         | 160                | 250                                          |
| Clay loam       | 0.15                    | 50                     | 31                | 15         | 160                | 100                                          |

Tabel 1 Kalibrasi profil tanah di Kabupaten Subang

\*PWP: Permanent Wilting Point

#### IRIGASI

Metode irigasi yang digunakan yaitu irigasi permukan dengan tipe irigasi basin. Sistem perlakuan irigasi dilakukan secara terus-menerus dengan penambahan air secara terjadwal dengan ketinggian yang berbeda-beda dari mulai pembenihan hingga pembungaan. Jadwal pemberian irigasi serta ketinggian air irigasi dapat dilihat pada tabel berikut:

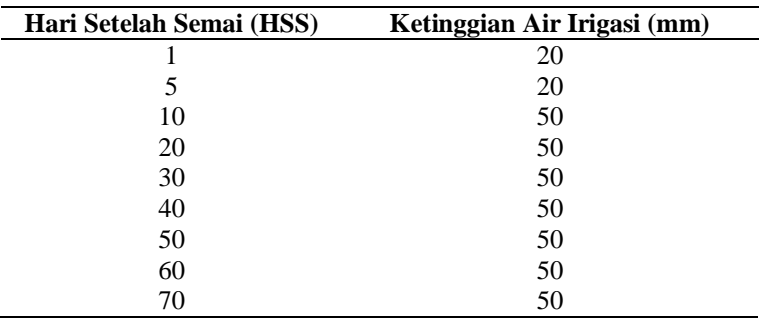

#### TAHAPAN SIMULASI

- 1. Menyiapkan data iklim harian yaitu curah hujan, suhu udara maksimum, dan suhu udara minimum tahun 1986-2015 (kondisi saat ini) dan tahun 2021-2050 (kondisi masa depan).
- 2. Memasukkan data iklim ke dalam Model AquaCrop.
- 3. Menyiapkan data karakteristik tanaman yang telah dikalibrasi dengan wilayah asal.
- 4. Memasukkan data tanaman yang telah dikalibrasi ke dalam Model AquaCrop.
- 5. Menyiapkan data irigasi dan memasukkan data irigasi ke dalam model AquaCrop.
- 6. Menyiapkan data tanah yang telah dikalibrasi dan memasukkan data tanah tersebut ke dalam Model AquaCrop.
- 7. Me-*running* model AquaCrop untuk mendapatkan informasi prediksi hasil panen dan biomassanya.

#### LANGKAH-LANGKAH SIMULASI UNTUK KONDISI IKLIM SAAT INI

#### MENYIAPKAN DAN MEMASUKAN DATA IKLIM SAAT INI

1. Membuka model AquaCrop => klik *start* => muncul tampilan utama AquaCrop.

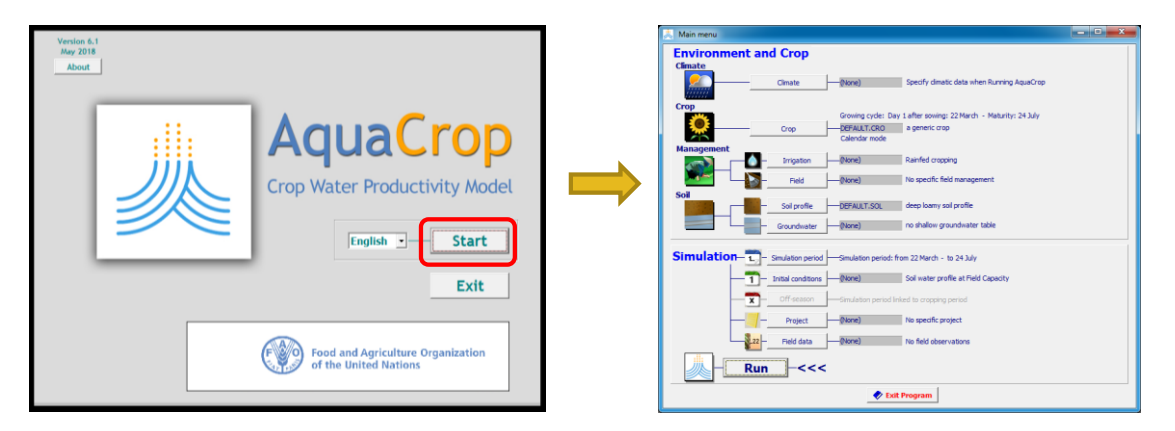

2. Siapkan data iklim dengan memilih *Climate* => *Select/create climate file*=> Muncul jendela aktif baru untuk memilih *file* data iklim => *checklist* bagian *import climatic data* lalu klik *import/create.*

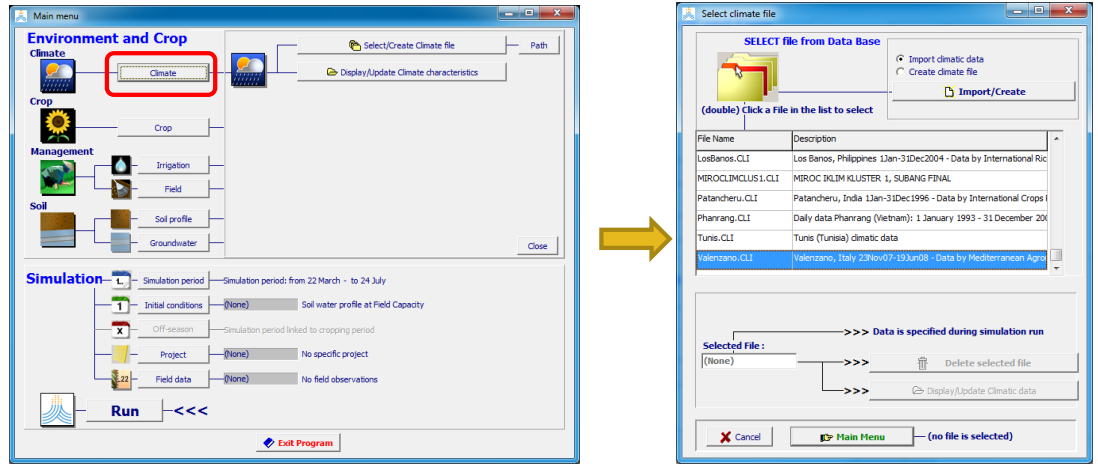

3. Pilih data iklim yang telah disiapkan sebelumnya yaitu CSIRO HIST CLUSTER 1.txt untuk di-*import* => atur tipe data iklim (harian/*daily*) dan *range* waktunya.

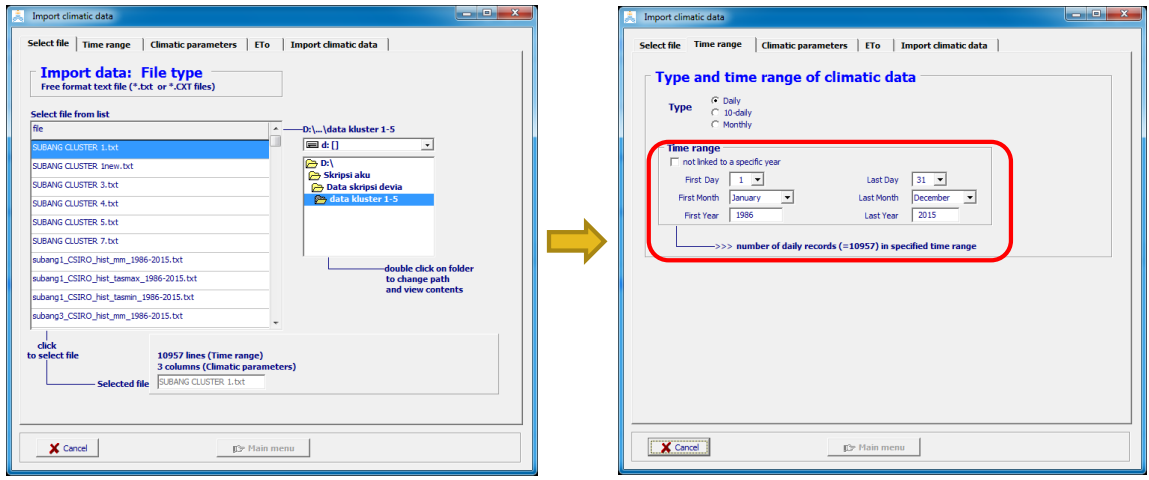

4. Pilih *climatic parameters* dan klik kotak kosong pada bagian *code* untuk memilih tipe unsur iklim sesuai kolom data iklim (**kolom pertama**: curah hujan (**rain**) dengan satuan **mm**, **kolom kedua**: suhu udara maksimum (**Tmax**) dengan satuan **<sup>o</sup>C**, dan **kolom ketiga**: suhu udara minimum (**Tmin**) dengan satuan **<sup>o</sup>C**).

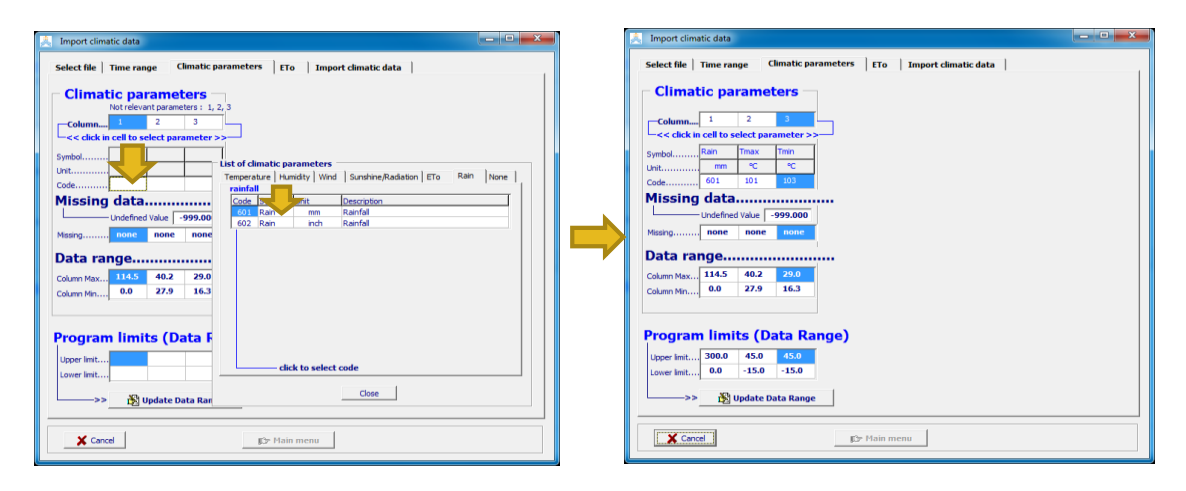

5. Pilih **ETo** untuk mengisi nama stasiun iklim, ketinggian, dan lintang (wilayah pada klaster 1 memiliki **ketinggian** 61 meter dan **lintang** 6,30 (dalam derajat desimal) *South*.

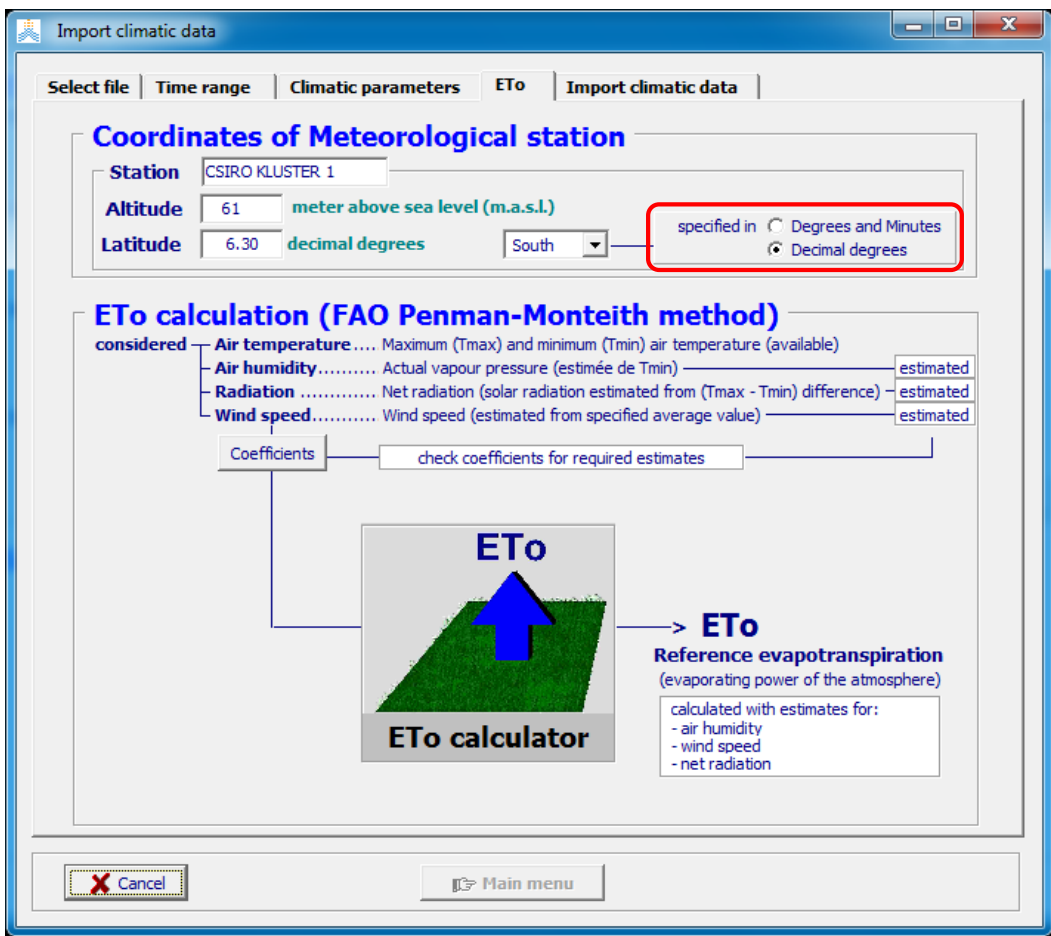

6. Pilih kolom *import climatic data =>* klik *import climatic data* => klik *create climate file* => isi **nama file** dan **deskripsinya** => masukkan file curah hujan dengan men*checklist* bagian *Rain,*lalu klik *select file from rain data base* => masukkan file data suhu udara dengan men-*checklist* bagian *Temp*, lalu klik *select file from temperature data base.*

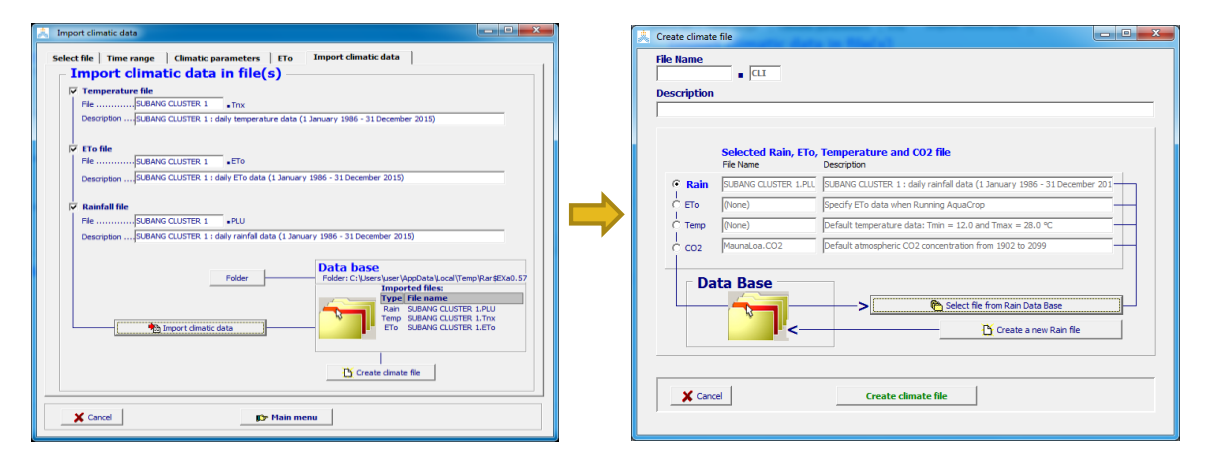

7. Pilih file curah hujan (*rain*) dengan judul "**CSIRO HIST CLUSTER 1.PLU**", lalu klik *accept selection* => pilih file suhu udara (*Temp*) dengan judul "**CSIRO HIST CLUSTER 1.Tnx**", lalu klik **a***ccept selection* => lalu klik *create climate file*

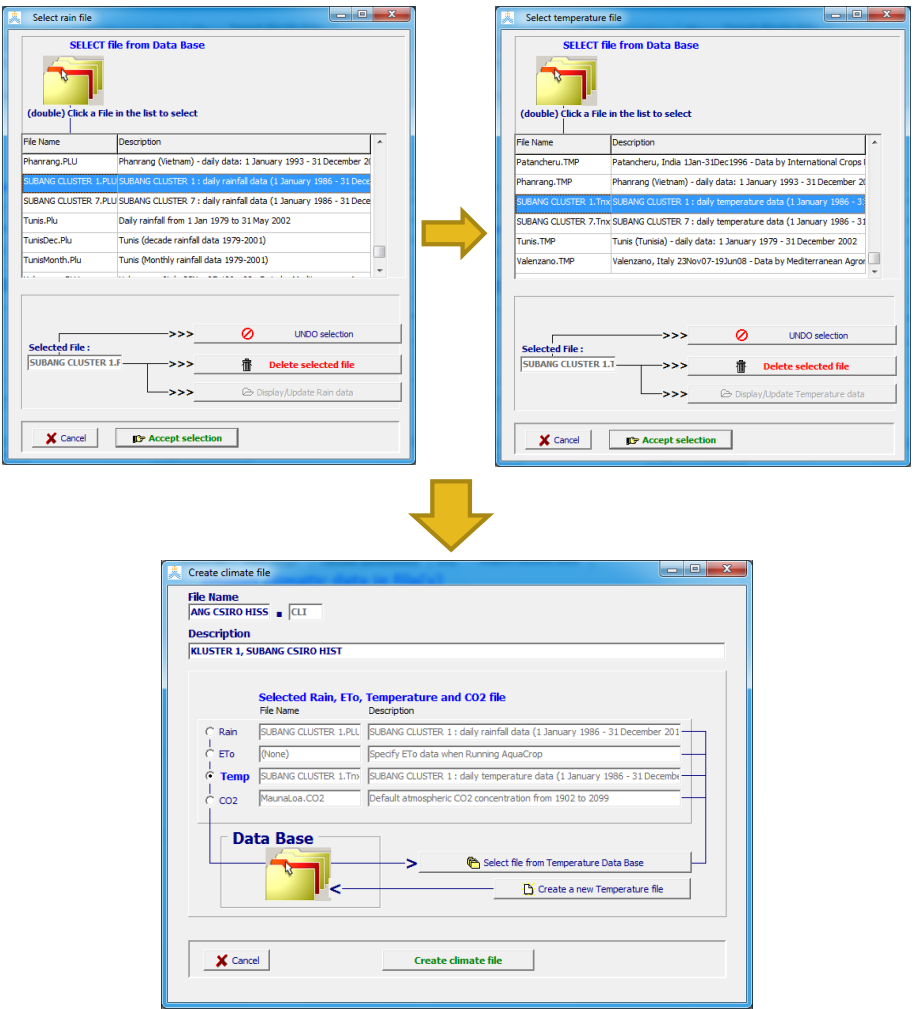

#### MENYIAPKAN DAN MEMASUKAN DATA TANAMAN

8. Memodifikasi file tanaman pada kondisi lokal => pilih *Crop,* ubah waktu tanam menjadi **11 Januari 1986**), lalu klik *select/create crop file* => pilih file "**PaddyRice.CRO**" => klik *display/update crop characteristics.*

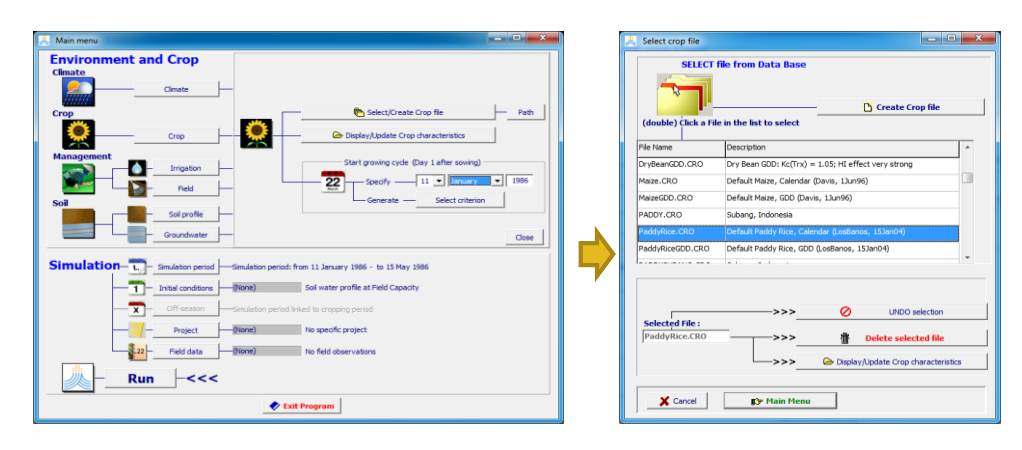

9. Pilih bagian *description* lalu *checklist* bagian *Full set* => pilih bagian *mode* lalu *checklist* bagian *Calender days.*

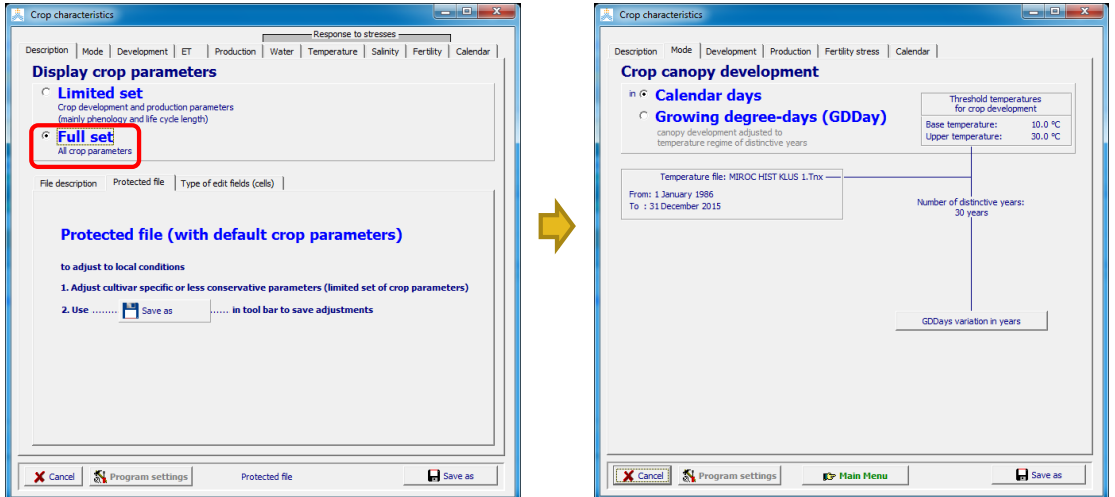

10. Pada bagian *Development*, isi bagian *initial canopy cover, canopy development, flowering and yield formation,* dan *root deepening* menggunakan nilai karakteristik tanaman yang sudah dikalibrasi.

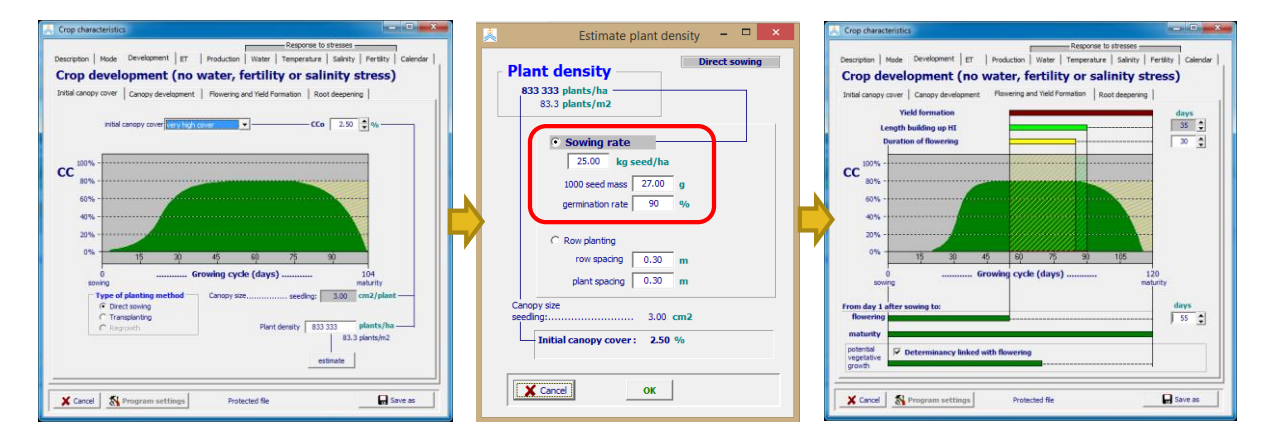

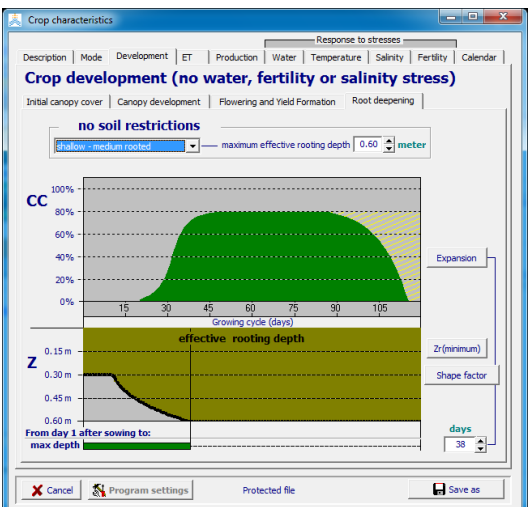

11. Pilih bagian *Production*, lalu isi *water production* dan *Harvest Index* menggunakan nilai karakteristik tanaman yang telah dikalibrasi.

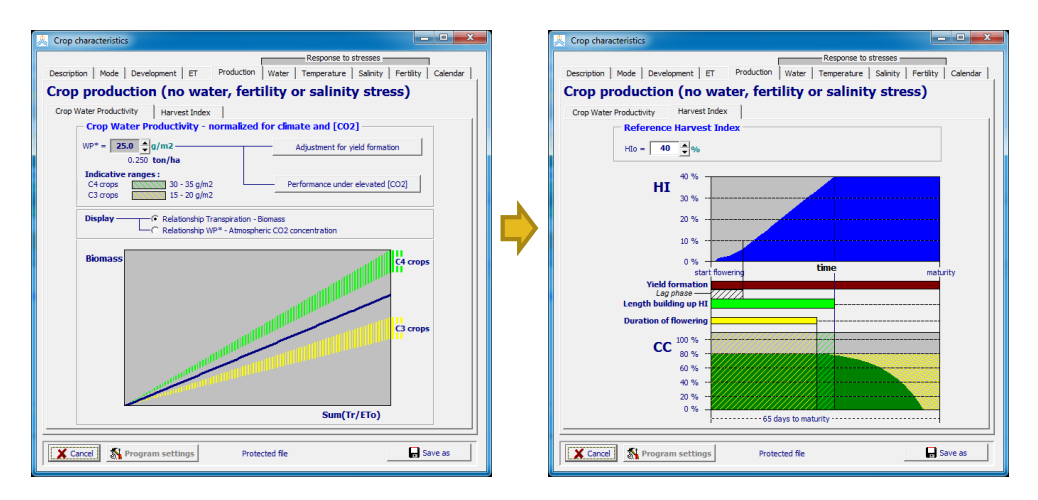

12. Pilih bagian *Temperature*, lalu isi *base temperature* dan *upper temperature* sesuai dengan nilai karakteristik tanaman yang telah dikalibrasi => klik *save as* => beri nama *file* **tanaman** yang baru dan deskripsinya => klik *save.*

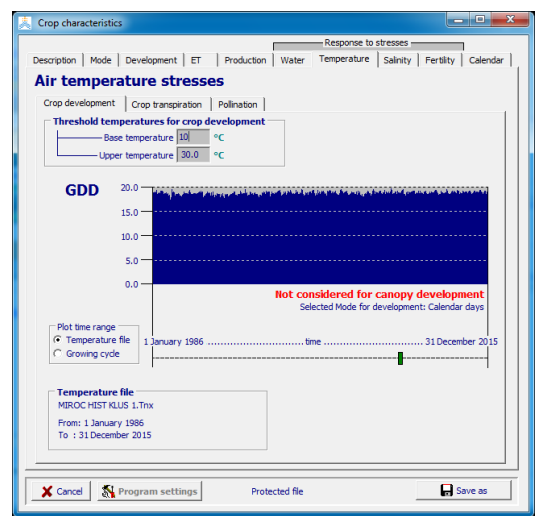

#### MENYIAPKAN DAN MEMASUKAN DATA IRIGASI

13. Pilih bagian *Irrigation* => *select file irrigation* => pilih *file Example.IRR* => klik *display/update irrigation management*.

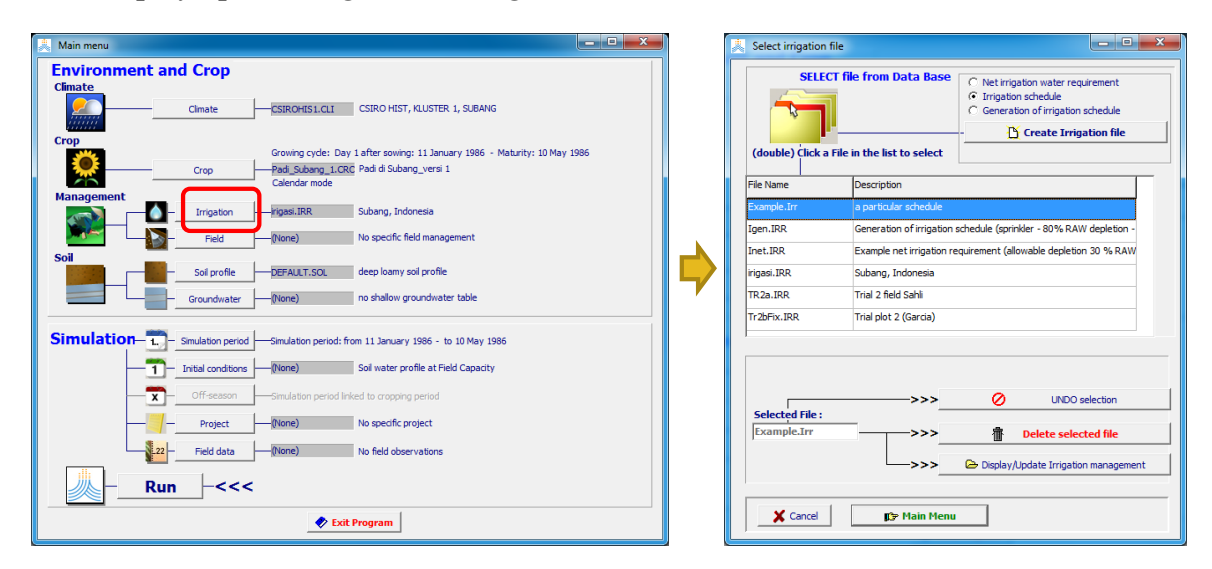

14. Atur *irrigation method* menjadi *surface irrigation* dengan tipe *basin irrigation* => lalu klik *save as* => beri nama *file* **irigasi** yang telah dimodifikasi dan berikan deskripsi

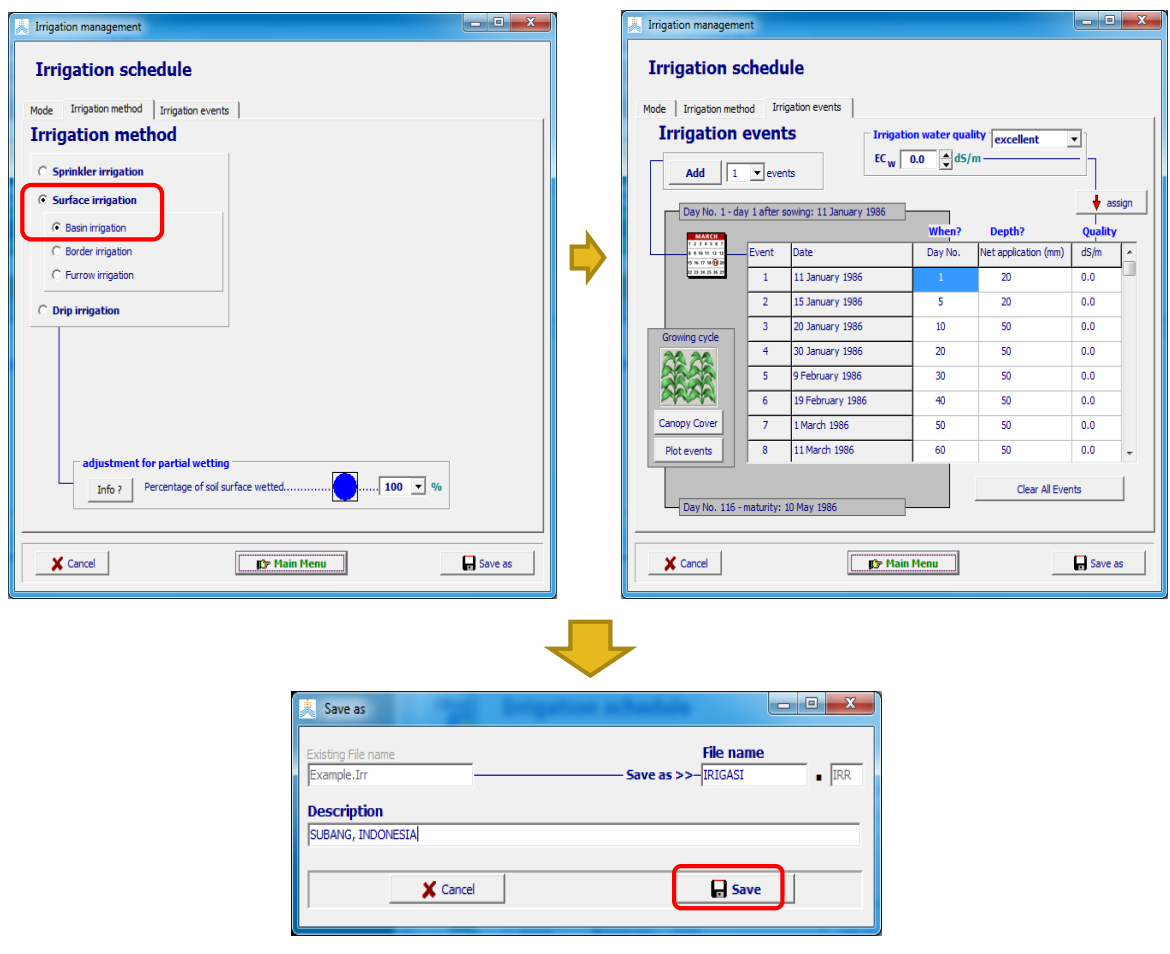

#### MENYIAPKAN DAN MEMASUKAN DATA TANAH

15. Pilih bagian *Soil* => klik *select/create soil profile file* => klik *create soil profile file* => beri nama *file* **tanah** dan deskripsinya, lalu masukkan jumlah lapisan tanah, kelas tekstur tanah, dan kedalaman kelas tanah sesuai data tanah yang telah dikalibrasi.

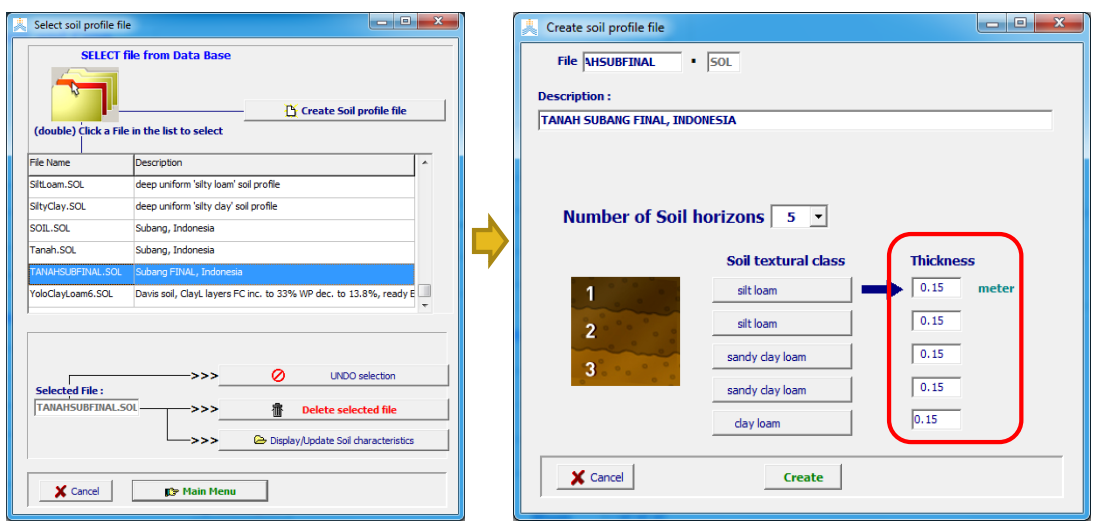

16. Pada bagian *characteristics of soil horizons,* masukkan nilai **TAW (***Total Available Water***), FC (***field capacity***), SAT (***saturation),***PWP (***permanent wilting point***),** dan *saturated hydraulic conductivity* sesuai dengan data tanah Kabupaten Subang yang telah dikalibrasi*.*

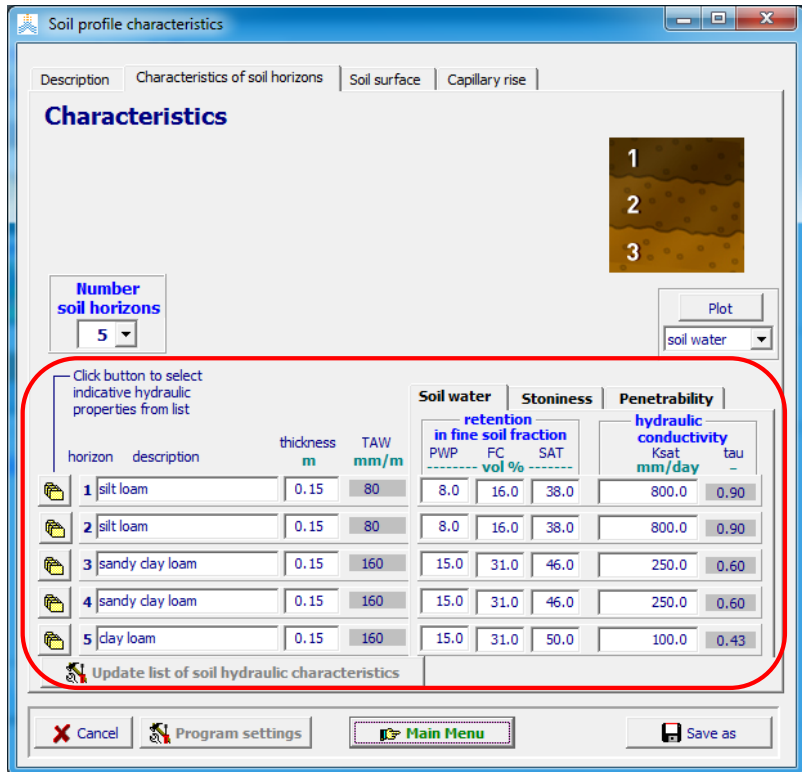

17. Pada bagian *soil surface,* isi bilangan **CN (***Curve number***)** dan **REW (***Readily Evaporable Water***)** => pada bagian *Capillary rise***,** *checklist* **bagian** *rooting depth*  =>klik *main menu.*

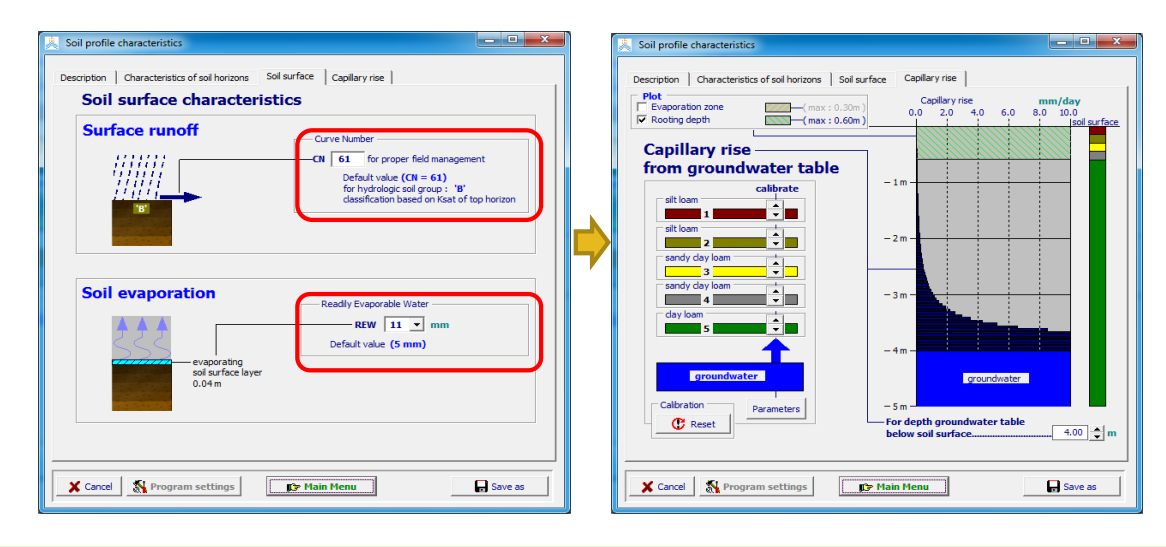

MENJALANKAN DAN MENAMPILKAN HASIL MODEL AQUACROP

18. Klik *run* untuk me-*running* model AquaCrop => *checklist* bagian *to date* => klik *start.*

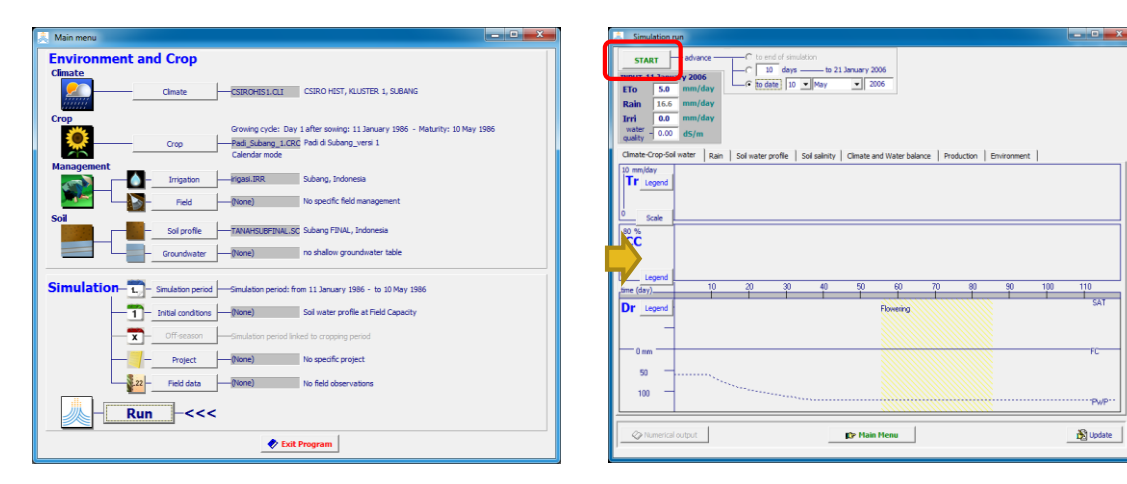

19. Muncul hasil simulasi.

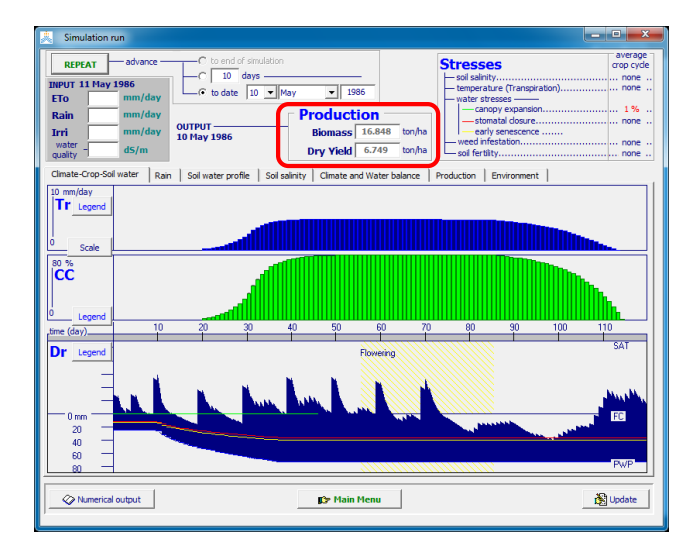

### LANGKAH-LANGKAH SIMULASI UNTUK KONDISI IKLIM MASA DEPAN

#### MENYIAPKAN DAN MEMASUKAN DATA IKLIM MASA DEPAN

1. Membuka model AquaCrop => klik *start* => muncul tampilan utama AquaCrop.

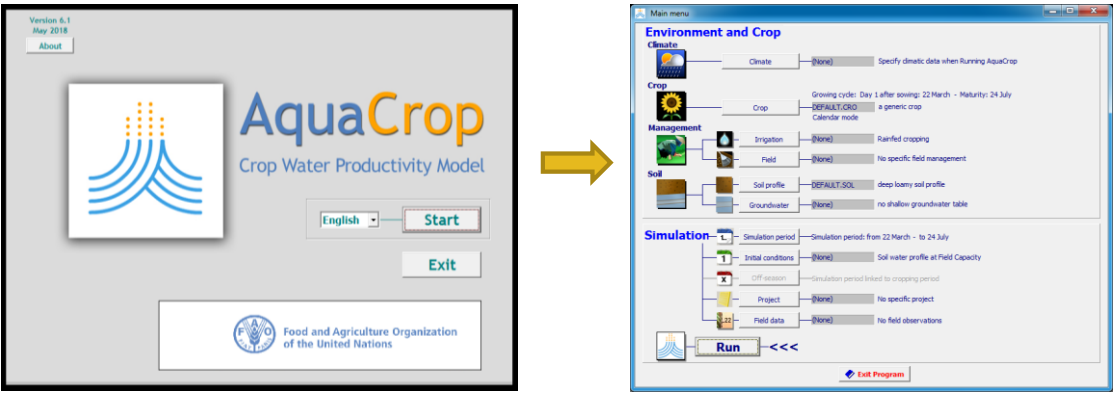

2. Siapkan data iklim dengan memilih *Climate* => *Select/create climate file*=> Muncul jendela aktif baru untuk memilih *file* data iklim => *checklist* bagian *import climatic data* lalu klik *import/create.*

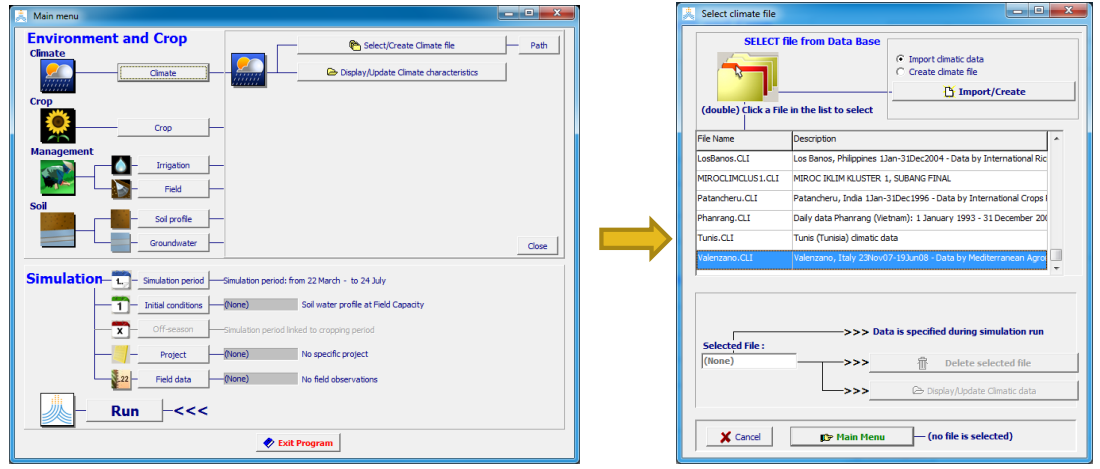

3. Pilih data iklim yang telah disiapkan sebelumnya yaitu CSIRO FUTURE CLUSTER 1.txt untuk di-*import* => atur tipe data iklim (harian/*daily*) dan *range* waktunya.

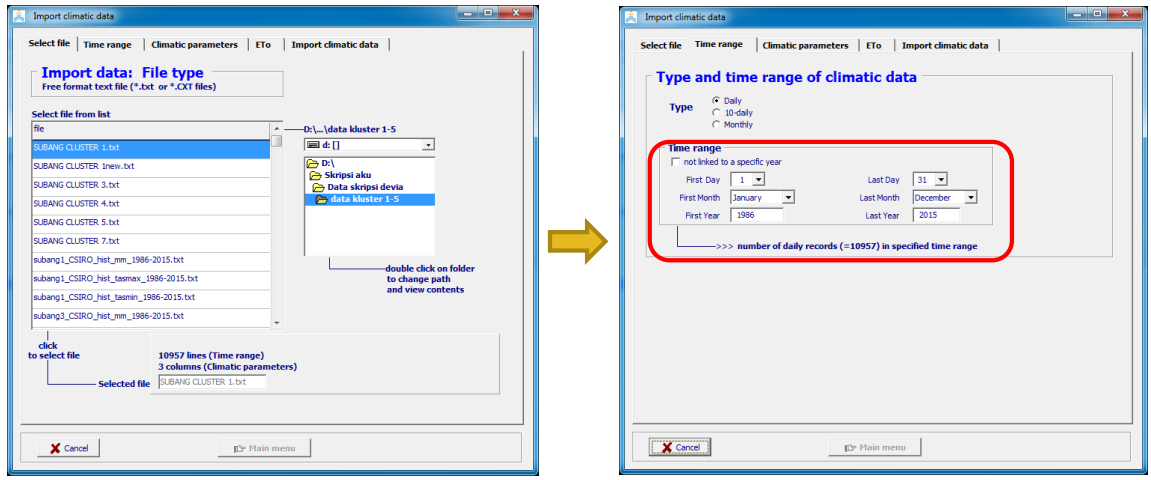

4. Pilih *climatic parameters* dan klik kotak kosong pada bagian *code* untuk memilih tipe unsur iklim sesuai kolom data iklim (**kolom pertama**: curah hujan (**rain**) dengan satuan **mm**, **kolom kedua**: suhu udara maksimum (**Tmax**) dengan satuan **<sup>o</sup>C**, dan **kolom ketiga**: suhu udara minimum (**Tmin**) dengan satuan **<sup>o</sup>C**).

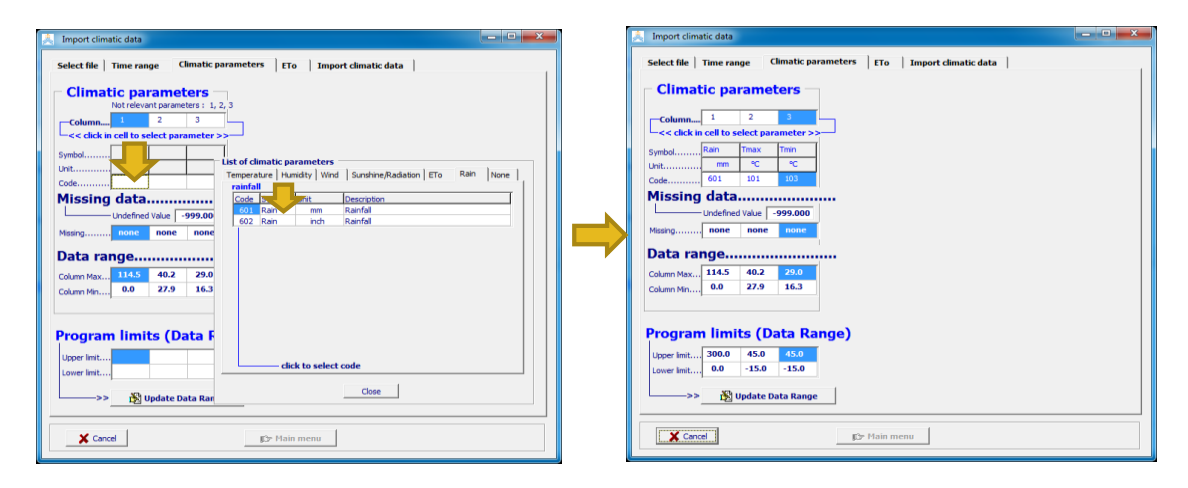

5. Pilih **ETo** untuk mengisi nama stasiun iklim, ketinggian, dan lintang (wilayah pada klaster 1 memiliki **ketinggian** 61 meter dan **lintang** -6,30 (dalam derajat desimal).

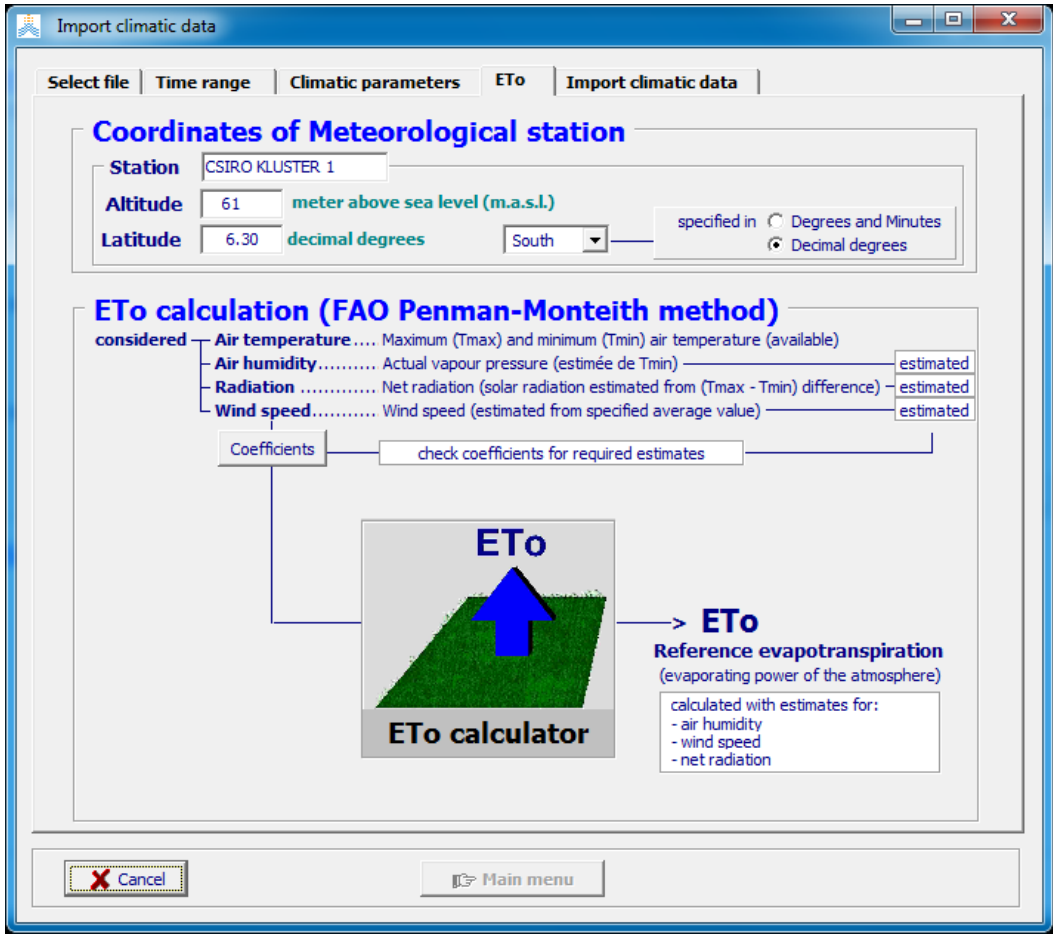

6. Pilih kolom *import climatic data =>* klik *import climatic data* => klik *create climate file* => isi **nama file** dan **deskripsinya** => masukkan file curah hujan dengan men*checklist* bagian *Rain,*lalu klik *select file from rain data base* => masukkan file data suhu udara dengan men-*checklist* bagian *Temp*, lalu klik *select file from temperature data base.*

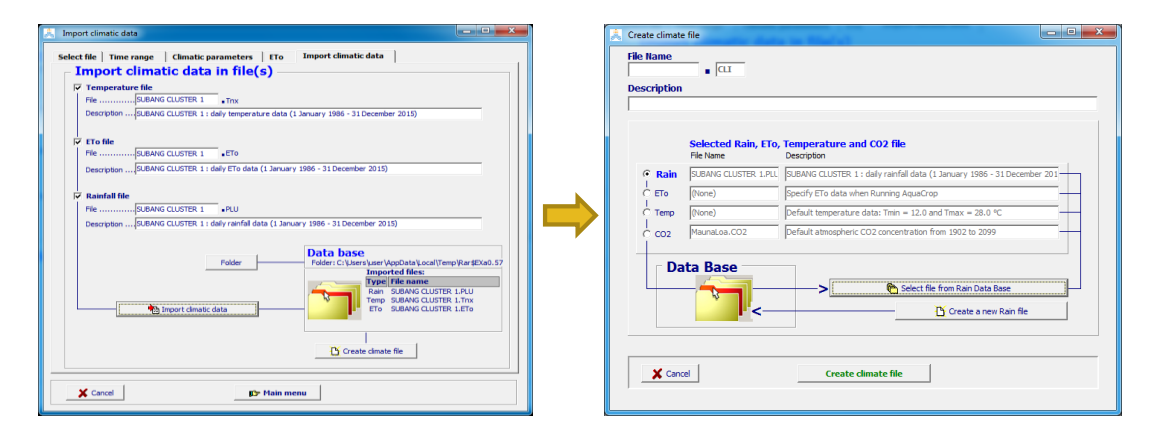

7. Pilih file curah hujan (*rain*) dengan judul "**CSIRO FUTURE CLUSTER 1.PLU**", lalu klik *accept selection* => pilih file suhu udara (*Temp*) dengan judul "**CSIRO FUTURE CLUSTER 1.Tnx**", lalu klik **a***ccept selection* => pilih file CO2 dengan judul "**RCP4-5.CO2**", lalu klik **a***ccept selection =>* lalu klik *create climate file*

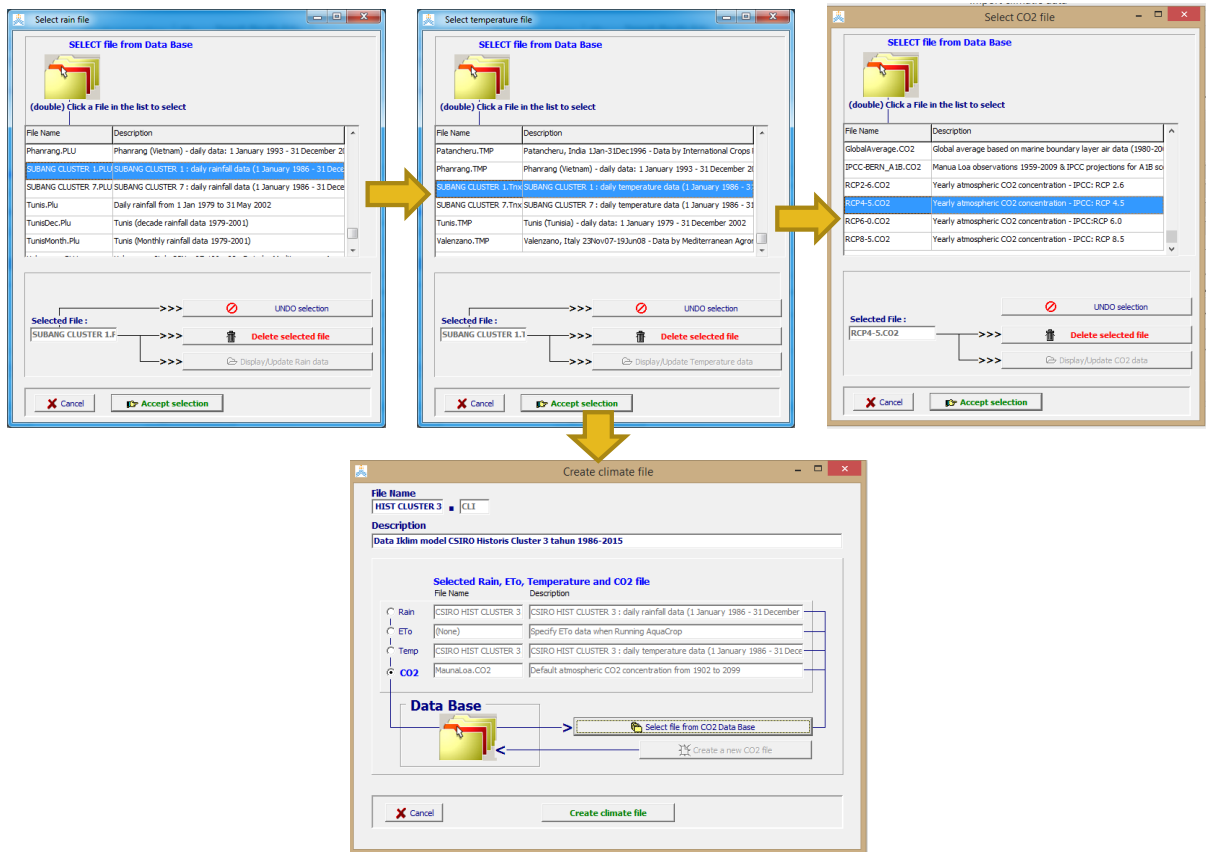

*"Langkah-langkah menyiapkan dan memasukkan 'Data Tanaman', 'Irigasi', dan 'Tanah', disamakan seperti cara mengolah data iklim saat ini"*

### LANGKAH-LANGKAH SIMULASI UNTUK MENGOLAH DATA 30 TAHUN

1. Membuka model **AquaCrop** => klik *start*

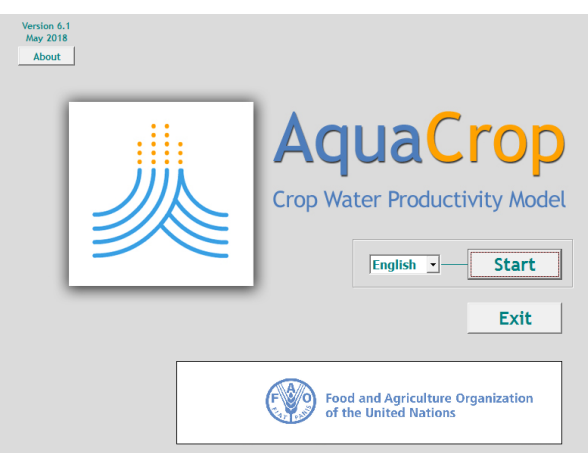

2. Halaman utama aquacrop terbuka => pilih **Project** => Pilih *Select/Create Project File* => Pilih *Successive years (multiple runs)* => Klik *Create Project File*

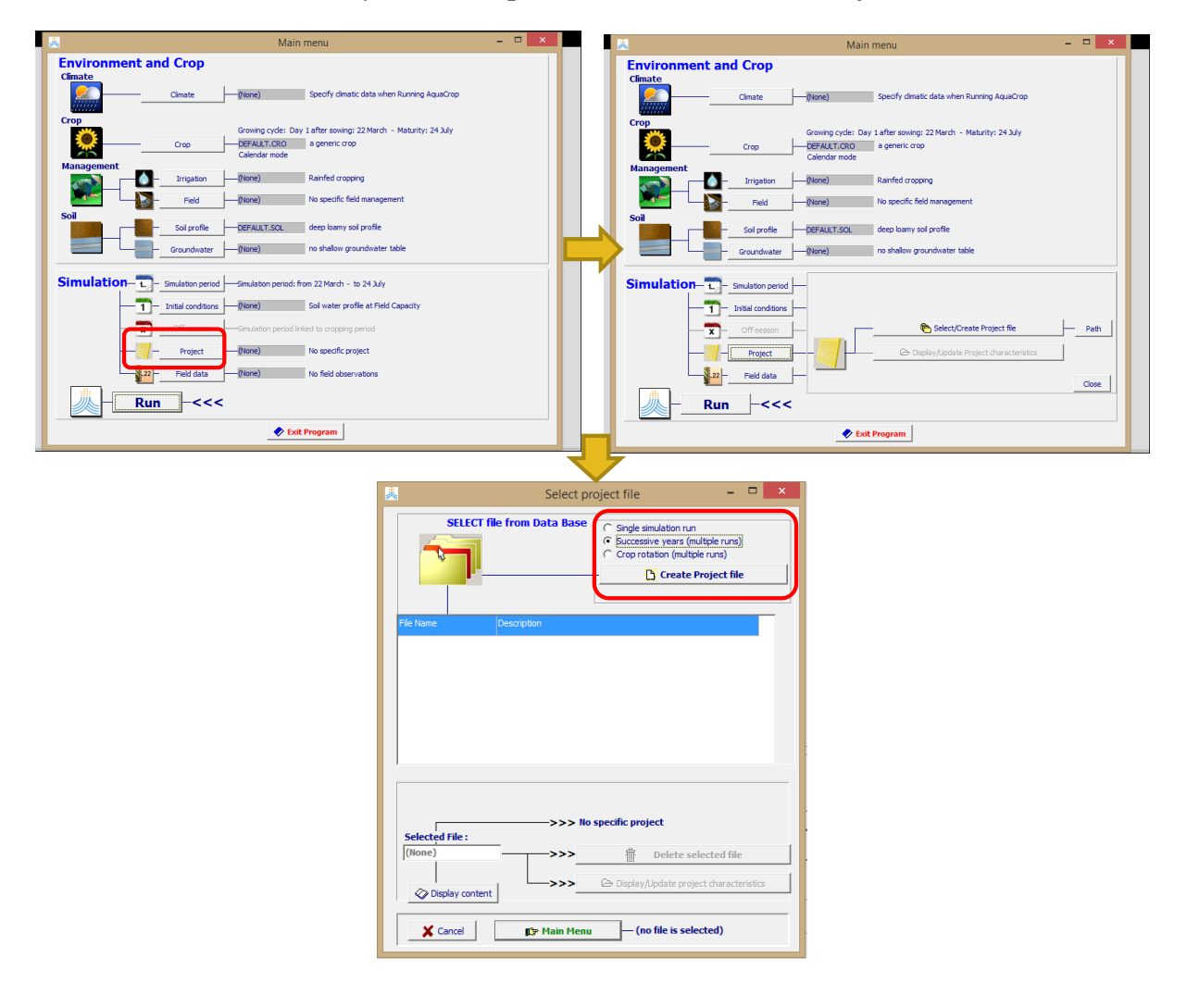

3. Tampil seperti gambar berikut, pada menu *Climate* => Klik *Select file* => Pilih data iklim **CSIROHISTCLUSTER1.CLI** =>*Accept*

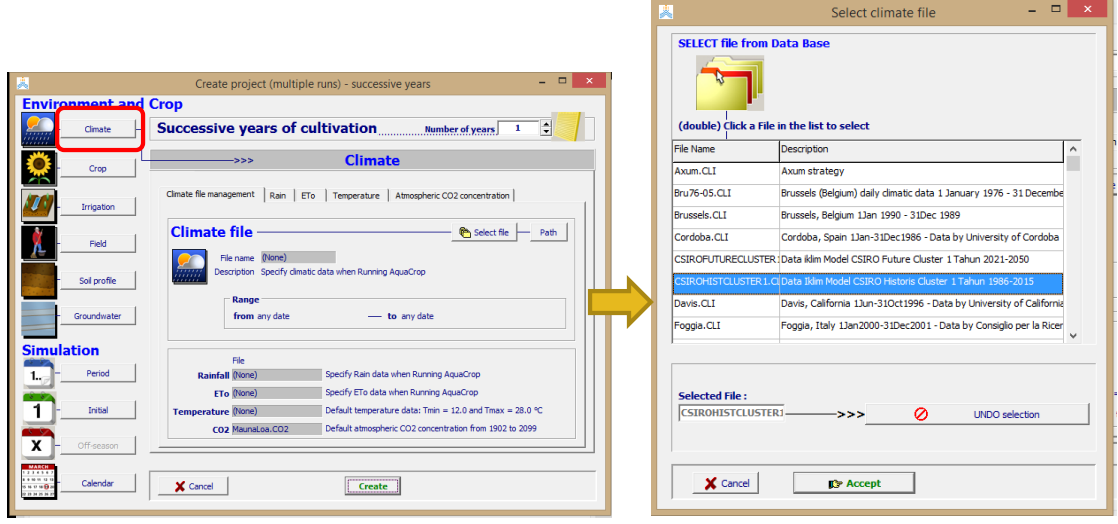

4. Beralih ke menu *Crop* => klik *Select File* => pilih **Padi\_Subang.CRO** => *Accept* => Ganti tanggal di *Day 1 after sowing /plating* menjadi 11 Januari => *start at years* 1986

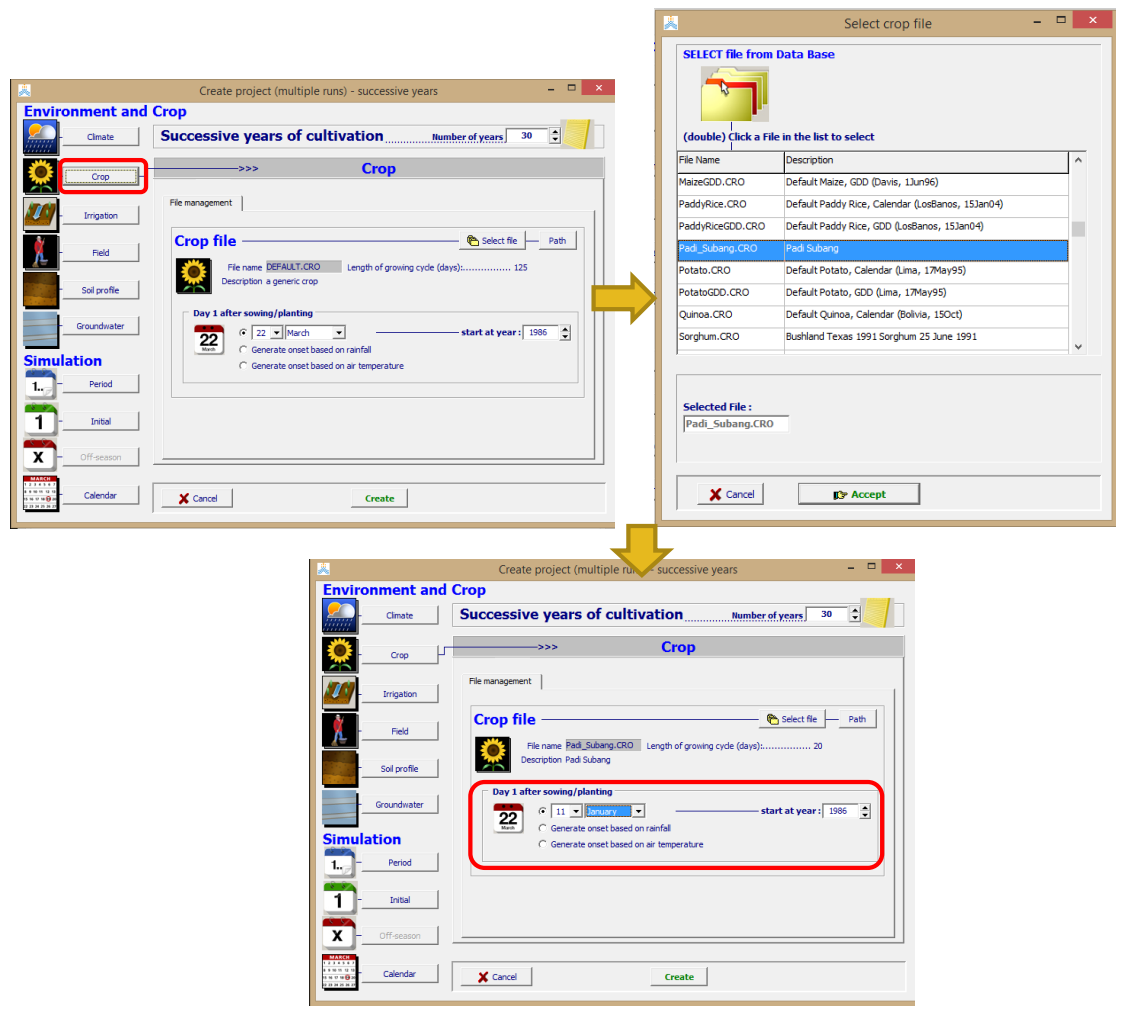

5. Pindah ke menu *Irrigation* => klik *Select File* => pilih **Irigasi\_Subang.IRR** => *Accept*

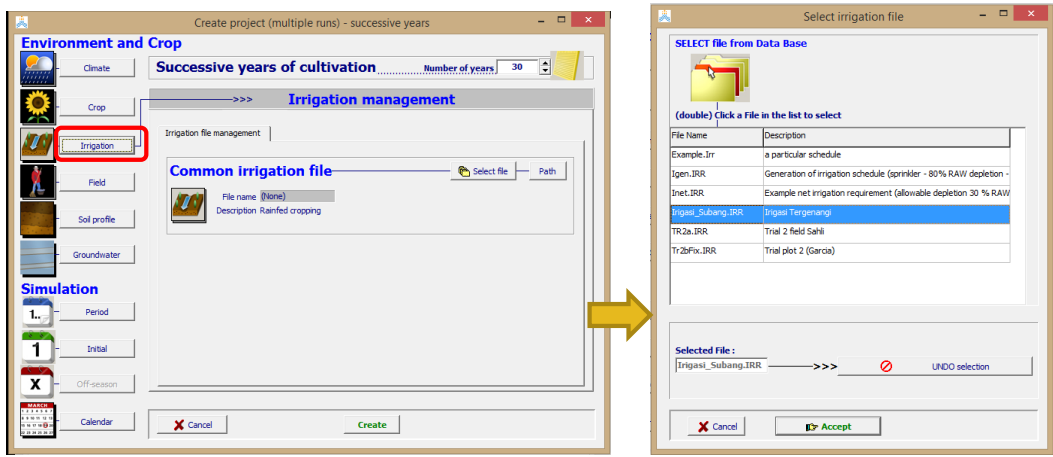

6. Pindah lagi menuju menu *Soil Profile* => klik *Select File* => pilih **Tanah\_Subang.SOL** => *Accept*

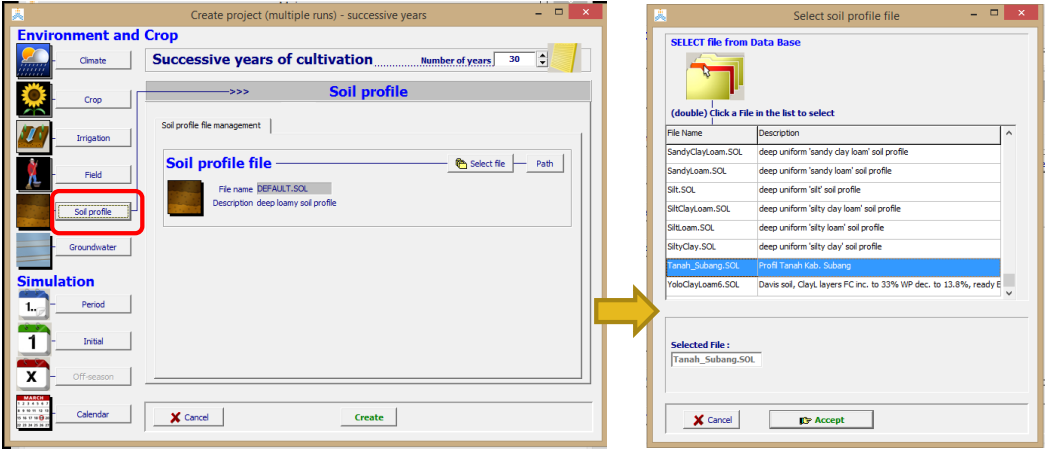

7. Selanjutnya pada bagian Simulation, pilih *Period* => untuk bagian *First run* klik di bagian Linked to growing cycle dan bagian Next run klik bagian *Linked to growing cycle* => Pilih menu *Calendar* untuk memastikan rentang waktu simulasi => Pilih *Create* => beri nama *File Name* dan Deskripsi => Klik *Save*

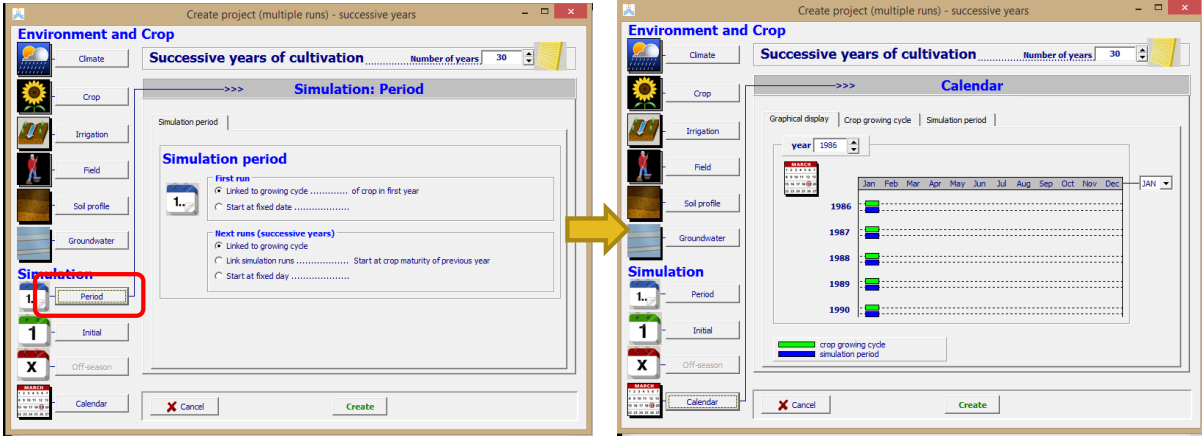

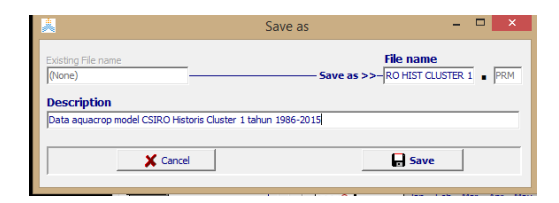

*8.* Setelah pilih *Save*, maka akan kembali ke menu utama, hal yang dilakukan adalah untuk memastikan kembali bahwa tanggal simulasi sudah sesuai. Untuk melakukannya klik *Project* => *Display/Update Project characteristics* => Pilih menu *Environment, Crop and Simulation files*

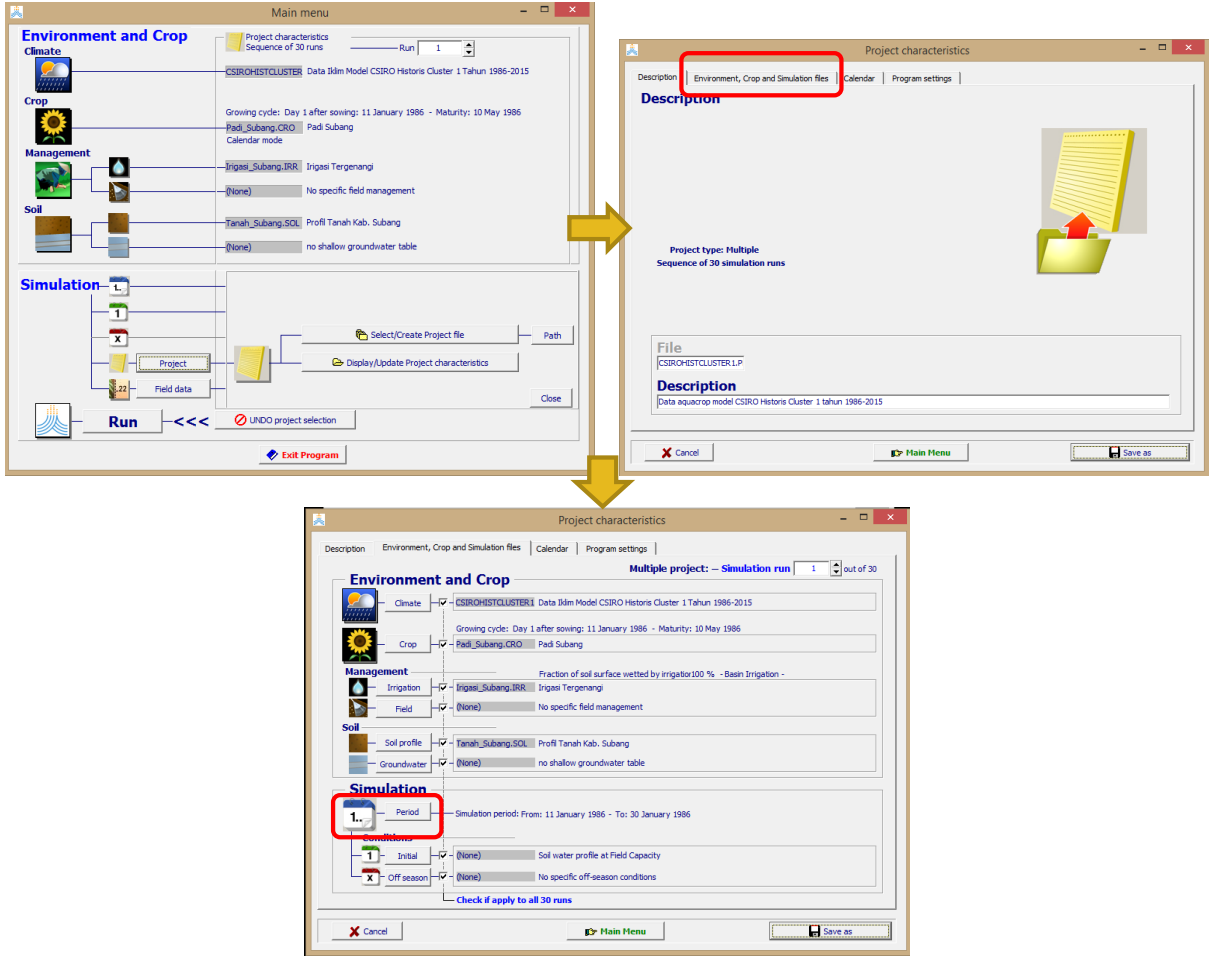

9. Pilih menu *Period* => *centang* bagian *Linked to growing cycle*, jika telah dicentang, *bar warna biru* akan memiliki panjang yang sama dengan *bar berwarna hijau* => pada pojok kanan atas (*Multiple Project: - Simulation run*), gerakkan panah kebawah sehingga merubah angka dari **1** menjadi **2** => centang bagian *Linked to growing cycle* seperti yang dilakukan sebelumnya => lakukan langkah tersebut hingga angka menjadi *30*

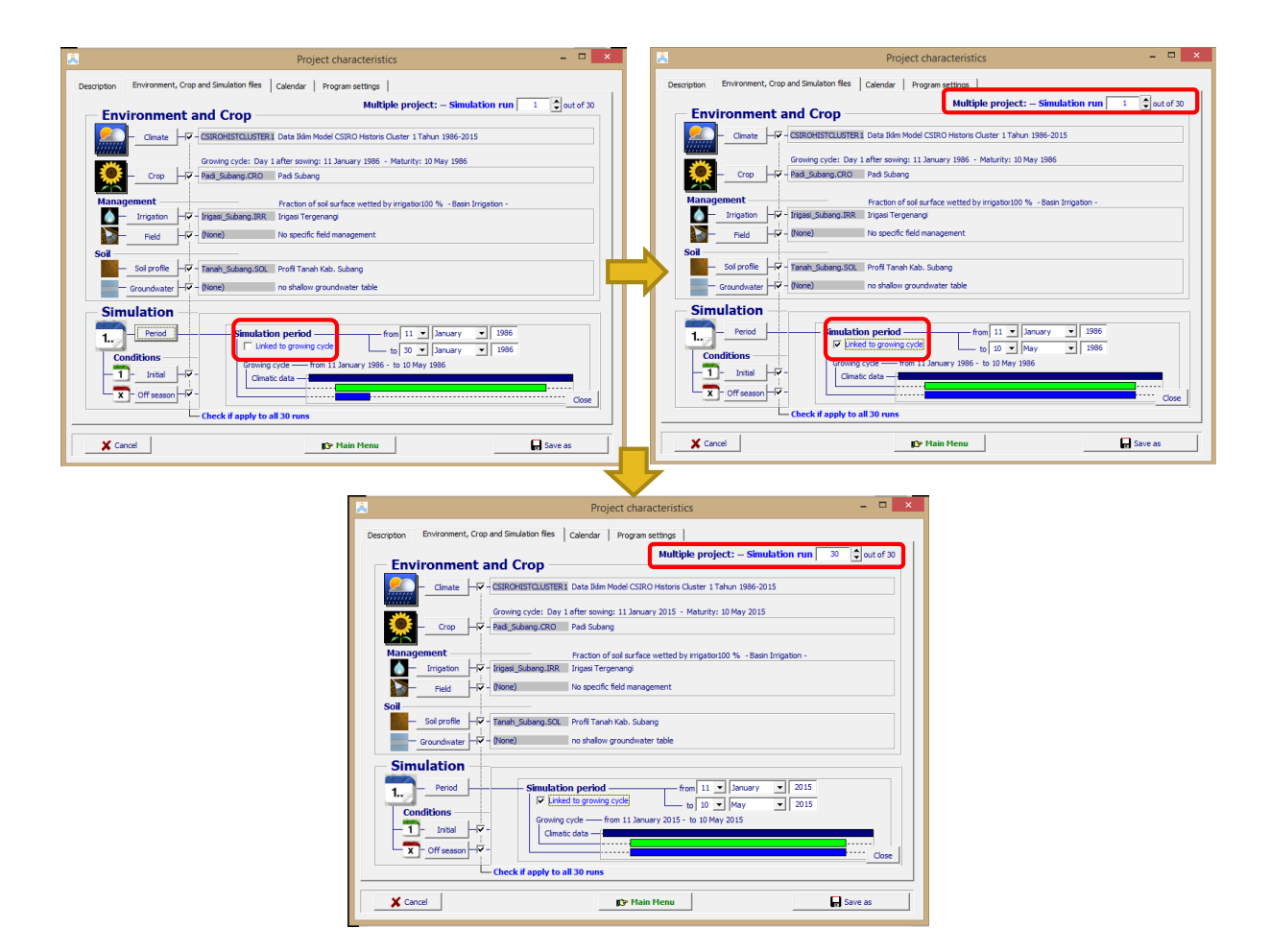

10. Setelah selesai klik *Main Menu* => akan keluar menu *Confirm* => klik *Yes* => Kembali ke menu utama dan siap untuk menjalankan simulasi => Klik **Run** untuk memulai simulasi

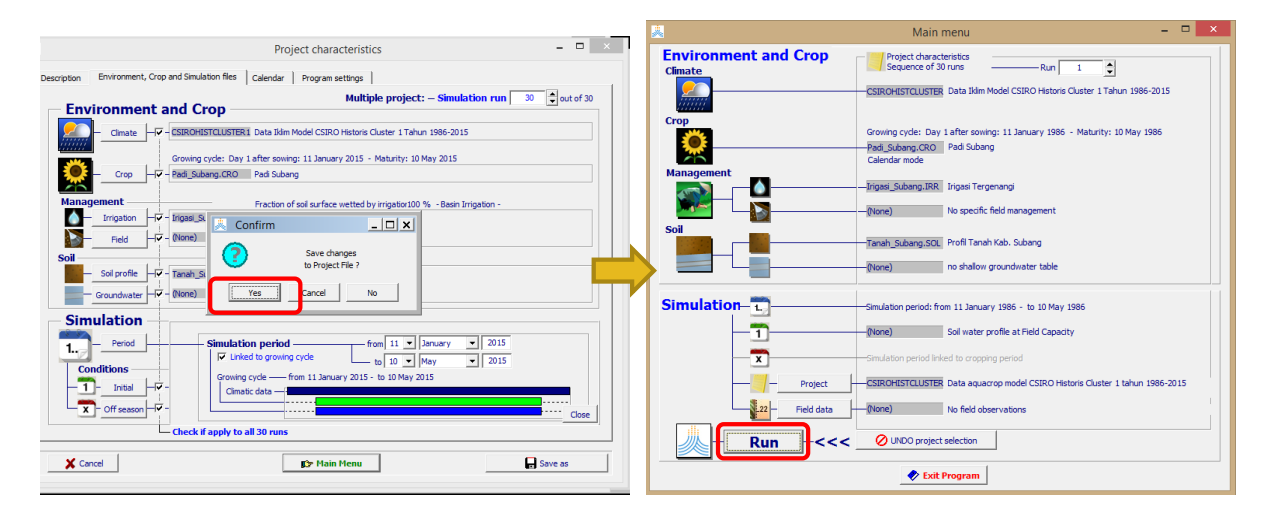

11. Jalankan simulasi dengan menekan **Start** => pada bagian **to end of simulation run – Nr**, gerakan **panah kebawah** hingga angka **30** untuk melakukan simulasi langsung selama 30 tahun

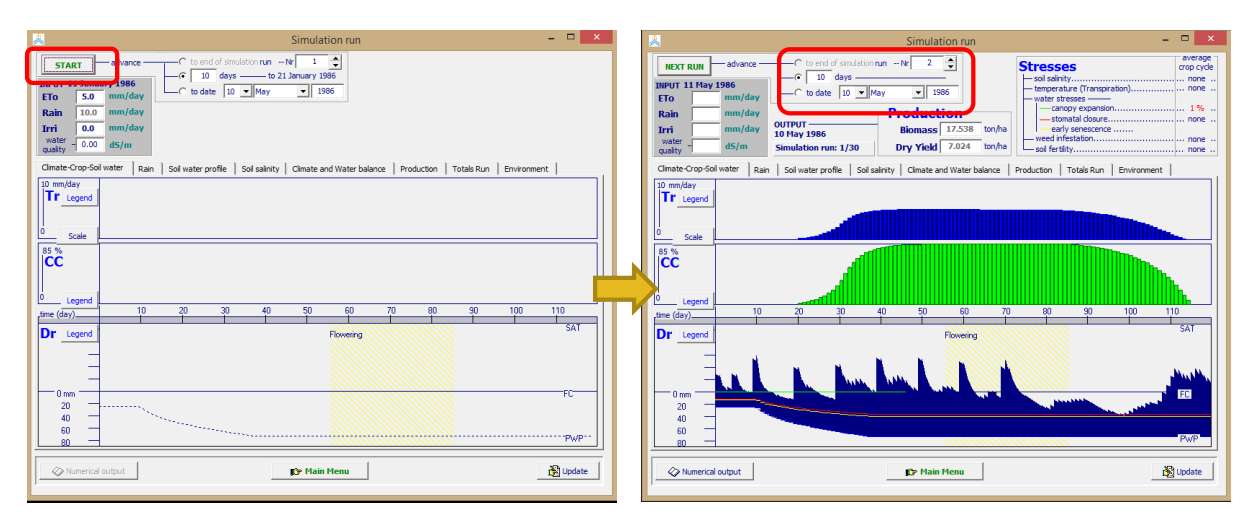

12. Tanda bahwa semua simulasi selesai dijalankan adalah pada bagian **Output Simulation run** akan menunjukkan angka **30/30**.

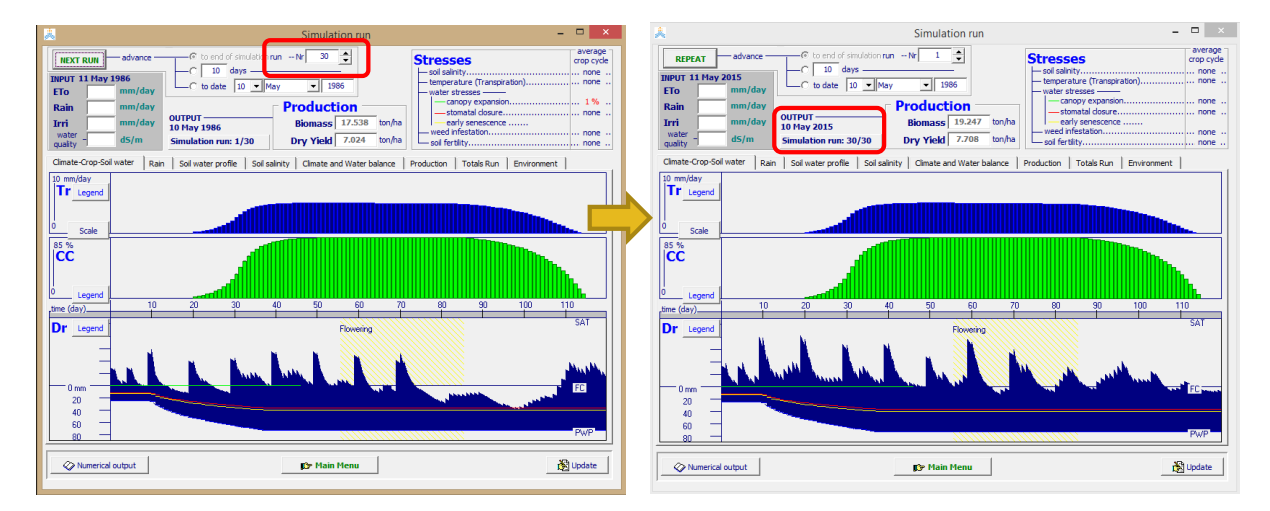

## MENYIMPAN HASIL SIMULASI

1. Untuk menyimpan hasil simulasi pilih **Main Menu** => pilih **Yes** =>**Output File**

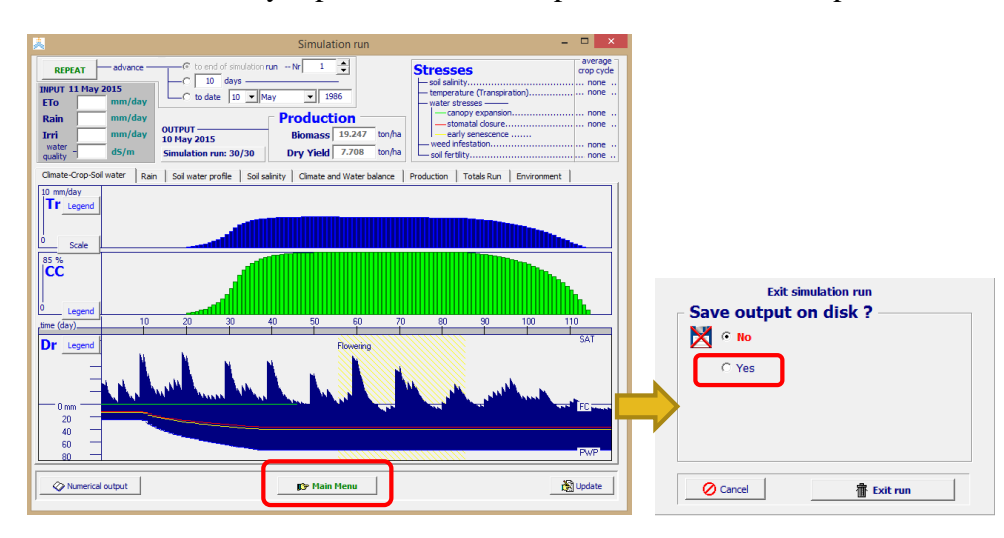

2. Pada bagian **Output File** akan keluar menu seperti berikut, bisa memilih file apa saja yang akan disimpan dengan mencentang pada menu yang tersedia, jika sudah selesai pilih **OK** => **Exit Run**

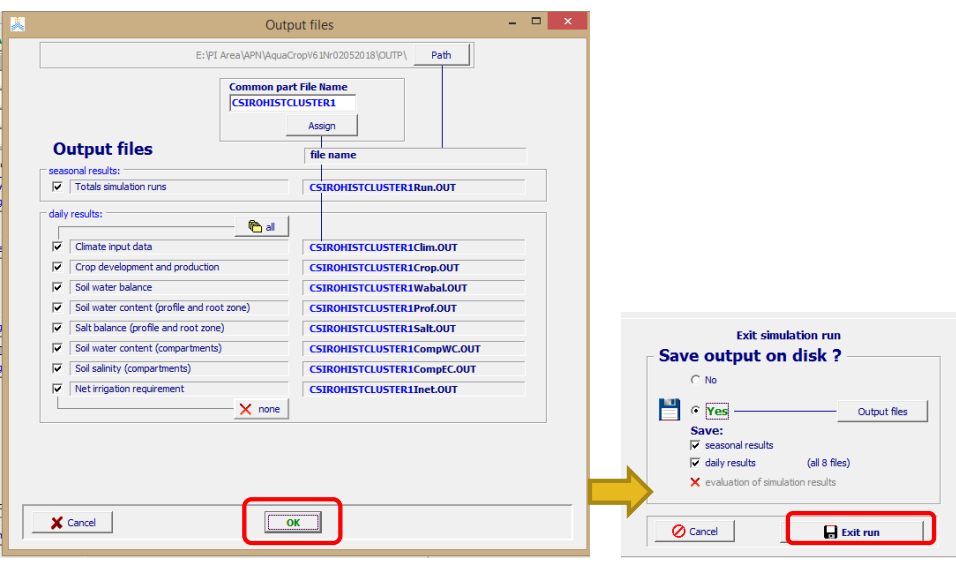